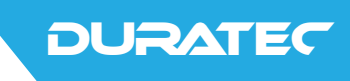

# Duratec POS S15

**Benutzerhandbuch**

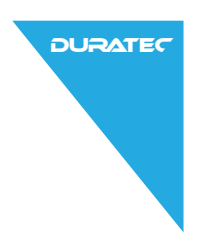

Ihr Duratec-Fachhändler

**Stempel**

Stand: 12.06.2015

#### © 2015 by Vectron Systems AG

Irrtum und technische Änderungen vorbehalten

Hersteller Duratec - eine Marke der Vectron Systems AG Willy-Brandt-Weg 41 D-48155 Münster www.duratec-systems.de

# Inhalt

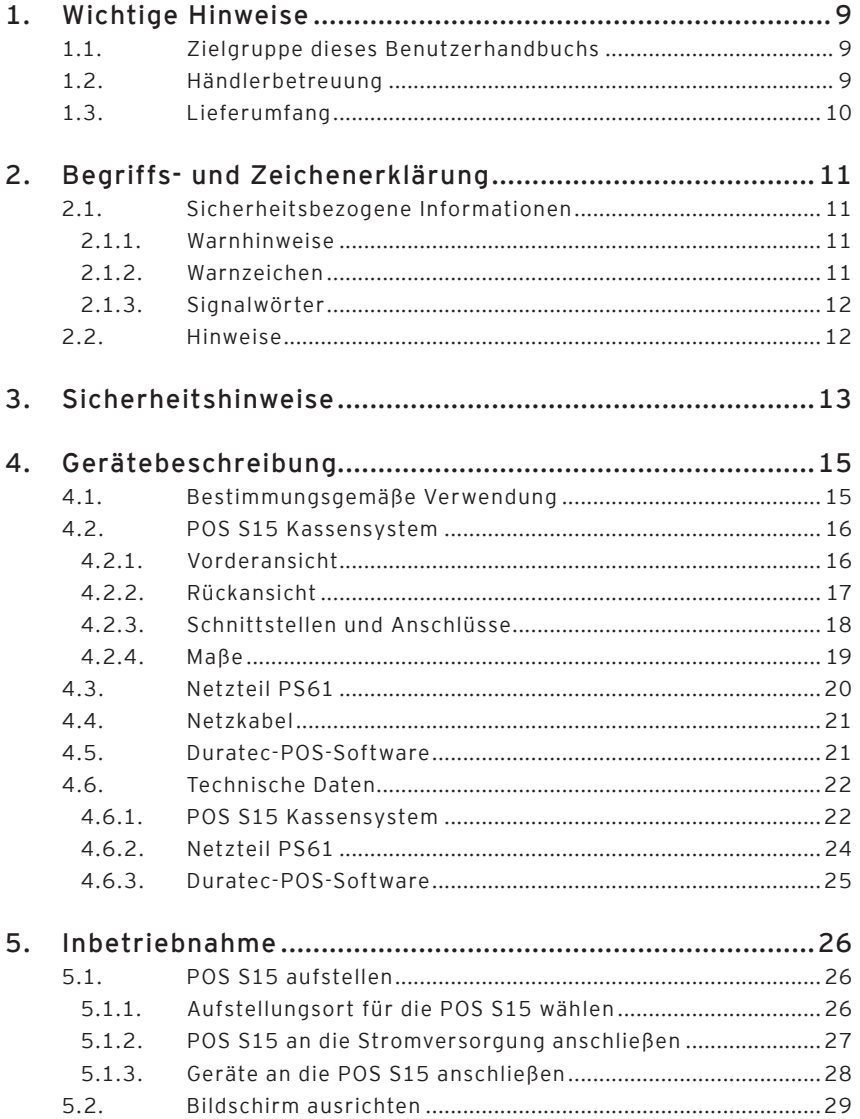

**DURATEC** 

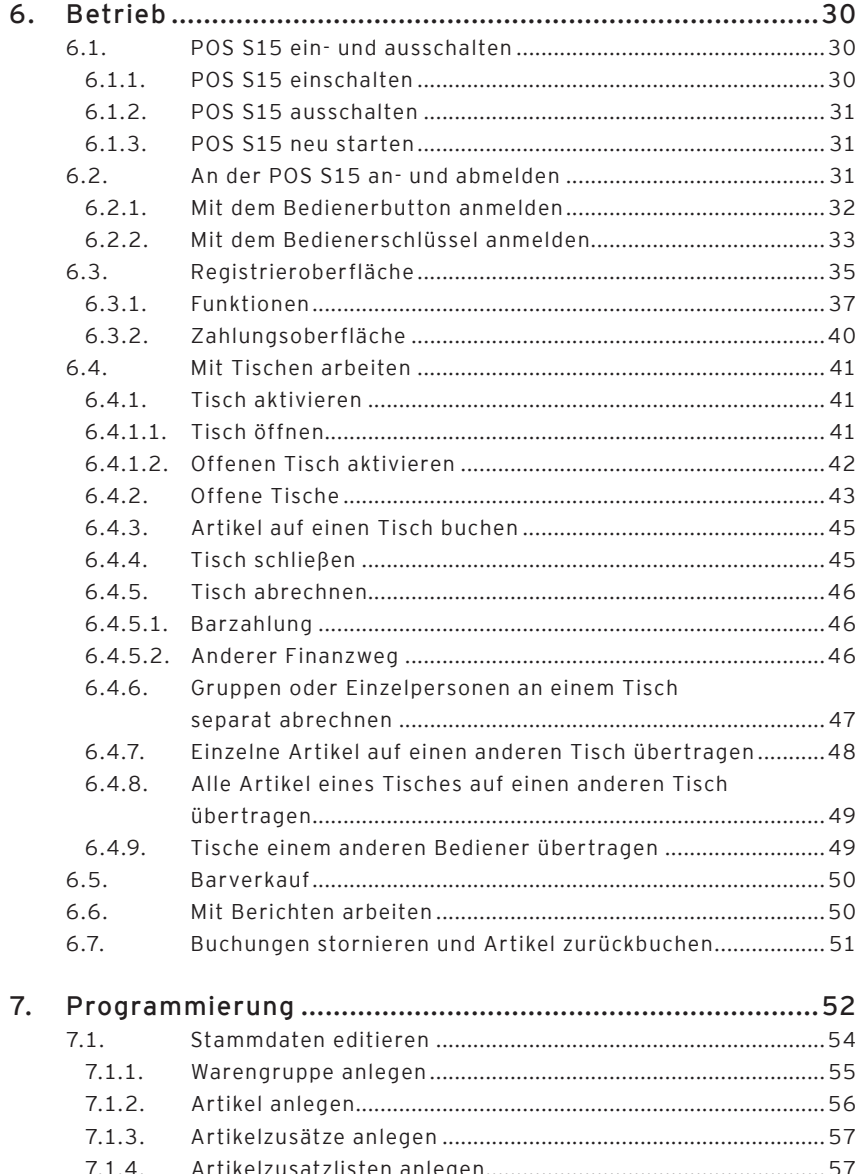

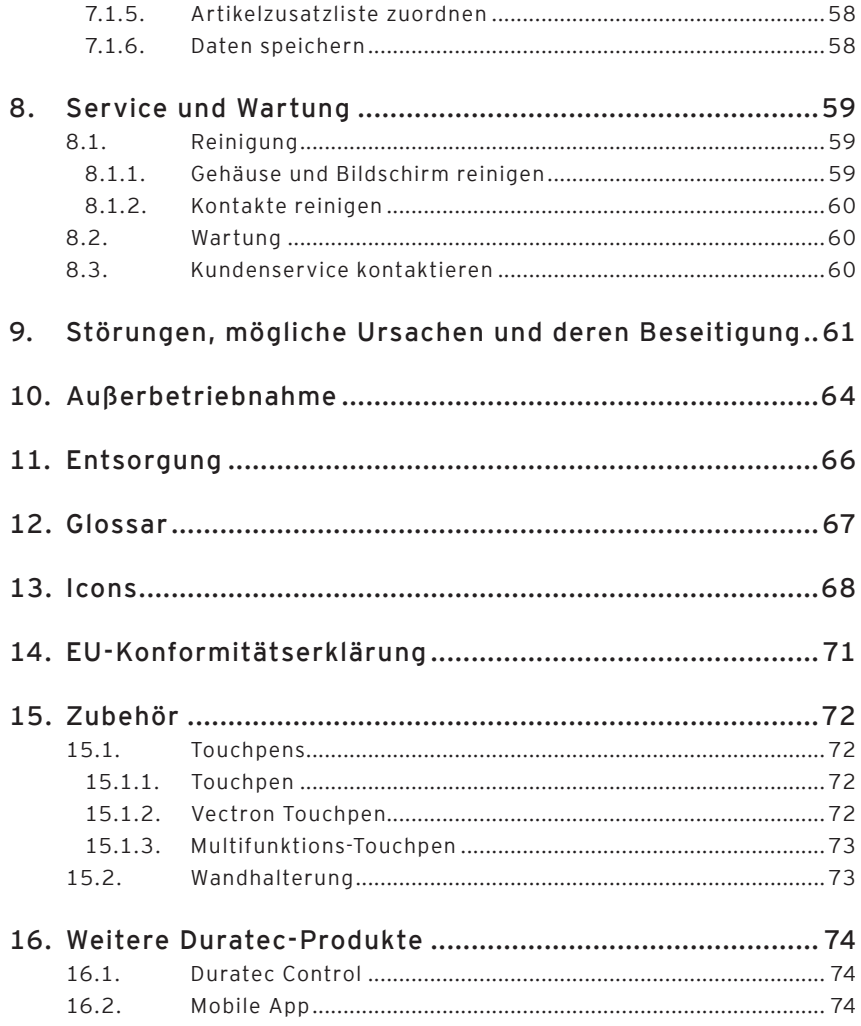

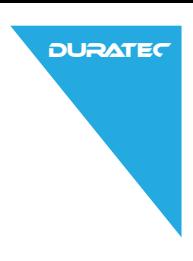

# 1. Wichtige Hinweise

Dieses Benutzerhandbuch ist Bestandteil der Duratec POS S15. Lesen Sie diese Dokumentation vollständig und insbesondere das Kapitel "Sicherheitshinweise", bevor Sie mit dem Produkt arbeiten. Bewahren Sie die Dokumentation so auf, dass sie jederzeit für alle Benutzer zugänglich ist. Geben Sie das Produkt an Dritte stets zusammen mit den erforderlichen Dokumentationen weiter.

### 1.1. Zielgruppe dieses Benutzerhandbuchs

Endbenutzer der Duratec POS S15.

### 1.2. Händlerbetreuung

Ihr Duratec-Fachhändler hat die POS S15 für Sie programmiert und ist Ihr Ansprechpartner bei Fragen zur Programmierung. Bei Bedarf unterstützt er Sie bei der Inbetriebnahme und schult Sie im Umgang mit Ihrem Kassensystem.

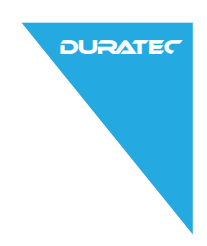

#### 1.3. Lieferumfang

Duratec POS S15 Kassensystem.

Bedienerschloss Duratec L21 mit vier Bedienerschlüsseln.

Jeweils zwei Schnittstellenabdeckungen für den SD-Karten- und SIM-Karten-Steckplatz; eine Schnittstellenabdeckung, wenn die Karte eingefügt ist und eine für den leeren Steckplatz.

Eine Schnittstellenabdeckung für die gesamte Schnittstellenleiste.

Standfuß S50.

Netzteil PS61.

Netzkabel.

Duratec-POS-Software mit Lizenz.

Benutzerhandbuch.

Versandkarton.

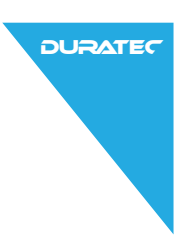

# <span id="page-10-0"></span>2. Begriffs- und Zeichenerklärung

# 2.1. Sicherheitsbezogene Informationen

Diese Anleitung enthält einleitende Sicherheitshinweise und Warnhinweise für Ihr Kassensystem POS S15.

## 2.1.1. Warnhinweise

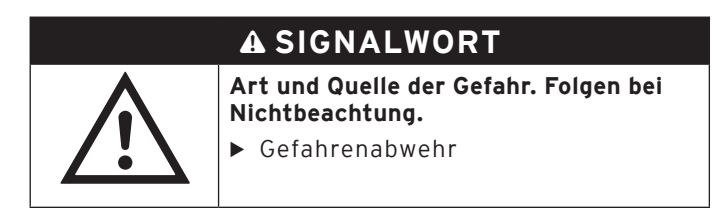

#### 2.1.2. Warnzeichen

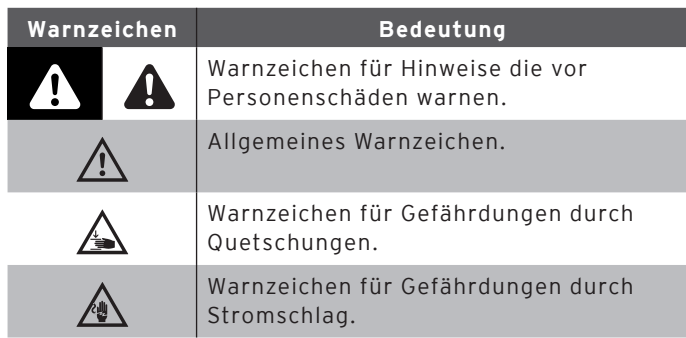

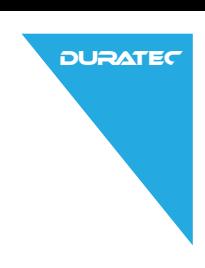

## <span id="page-11-0"></span>2.1.3. Signalwörter

# A **GEFAHR**

Das Signalwort "GEFAHR" bezeichnet eine Gefährdung mit hohem Risiko, die Tod oder schwere Körperverletzungen zur Folge hat, wenn sie nicht vermieden wird.

# A **WARNUNG**

Das Signalwort "WARNUNG" bezeichnet eine Gefährdung mit mittlerem Risiko, die Tod oder schwere Körperverletzungen zur Folge haben könnte, wenn sie nicht vermieden wird.

# A **VORSICHT**

Das Signalwort "VORSICHT" bezeichnet eine Gefährdung mit niedrigem Risiko, die geringfügige oder mäßige Körperverletzungen zur Folge haben könnte, wenn sie nicht vermieden wird.

# **ACHTUNG**

Das Signalwort "ACHTUNG" bezeichnet eine Gefährdung, die einen Sachschaden zur Folge haben könnte, wenn sie nicht vermieden wird.

### 2.2. Hinweise

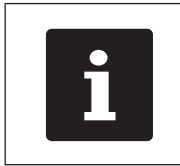

Das Informationszeichen bezeichnet<br>Hinweise auf Informationen, die bei d<br>Nutzung Ihrer POS S15 nützlich sein<br>Können. Hinweise auf Informationen, die bei der Nutzung Ihrer POS S15 nützlich sein können.

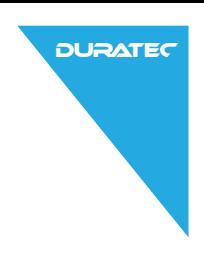

# 3. Sicherheitshinweise

# A **GEFAHR**

#### **Tödlicher Stromschlag durch beschädigte Kassensystemkomponenten.**

- ▶ Trennen Sie bei Beschädigungen das Netzkabel vom Stromnetz.
- $\triangleright$  Wenden Sie sich an Ihren Duratec-Fachhändler. wenn Kassensystemkomponenten beschädigt sind.

# A **VORSICHT**

#### **Einklemmen der Finger beim Ausrichten des Bildschirms.**

Der Spalt zwischen dem Gehäuse des Bildschirms und dem Gelenk verändert sich beim Ausrichten.

- ▶ Stecken Sie Ihre Finger nicht zwischen das Gehäuse des Bildschirms und das Gelenk.
- X Beachten Sie vor dem Ausrichten des Bildschirms die Hinweise im Kapitel "5.2. Bildschirm [ausrichten" auf Seite 29.](#page-28-0)

#### **Stolpergefahr und Beschädigung des Gerätes durch frei im Raum liegende Geräteleitungen.**

▶ Verlegen Sie Geräteleitungen so, dass sie keine Gefahrenquelle bilden!

# **ACHTUNG**

**DURATEC** 

#### **Beschädigung von Kassensystemkomponenten durch zu hohe Spannungen oder Ströme.**

- ▶ Verwenden Sie eine geerdete Steckdose, an der eine Wechselspannung zwischen 110 und 240 Volt anliegt.
- X Verwenden Sie Stromquellen die durch einen Fehlerstromschutzschalter abgesichert sind.

#### **Fehlfunktionen durch fehlerhafte Programmierung.**

- ▶ Verändern Sie die Programmierung nur wenn Sie sich der Auswirkungen absolut sicher sind.
- ▶ Schützen Sie die Programmierung und Programmfunktionen durch Passwörter.
- ▶ Ihr Duratec-Fachhändler unterstützt Sie bei Fragen zur Programmierung oder programmiert das Kassensystem nach Ihren Wünschen.

#### **Zu aggressive Reinigungsmittel können die Gehäuseoberflächen beschädigen.**

- ▶ Verwenden Sie für die Reinigung kein Scheuerpulver und keine kunststofflösenden Reinigungsmittel.
- X Reinigen Sie die Gehäuseoberfläche der Geräte bei Bedarf mit einem weichen, fusselfreien Tuch. Bei stärkerer Verschmutzung können Sie das Tuch mit Wasser oder einem rückstandsfreien, milden Reinigungsmittel leicht anfeuchten.

#### **Beschädigung von Kassensystemkomponenten beim Transport in ungeeigneten Verpackungen.**

▶ Versenden Sie Kassensystemkomponenten ausschließlich in der Originalverpackung.

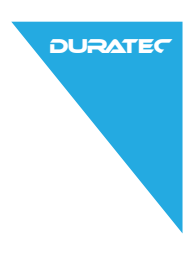

# 4. Gerätebeschreibung

### 4.1. Bestimmungsgemäße Verwendung

Die POS S15 ist ein stationäres Kassensystem für die Abwicklung von Bestell- und Zahlungsvorgängen.

Die POS S15 darf innerhalb der im Kapitel "4.6. Technische [Daten" auf Seite 22](#page-21-0) definierten Umweltbedingungen verwendet werden.

Zum Betrieb der POS S15 darf nur Duratec - Originalzubehör oder von der Vectron Systems AG zugelassenes Zubehör verwendet werden.

Die Vectron Systems AG haftet nicht für Schäden oder Verletzungen, die durch eine nicht bestimmungsgemäße Verwendung entstehen.

Der Betreiber der POS S15 ist für das Speichern und Sichern der mit der POS S15 erzeugten Daten verantwortlich.

Der Betreiber der POS S15 ist dafür verantwortlich, dass die Daten den rechtlichen Anforderungen entsprechend verarbeitet werden.

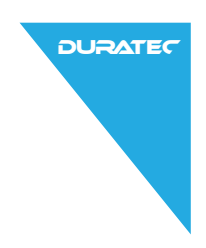

#### 4.2. POS S15 Kassensystem

Das Vollmetallgehäuse und der Aluminiumstandfuß der POS S15 sind schwarz pulverbeschichtet.

## 4.2.1. Vorderansicht

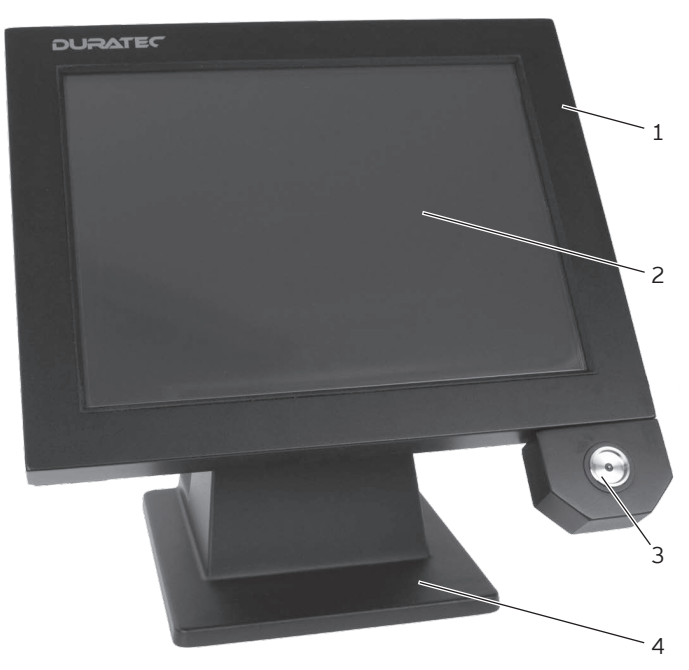

Abb. 1: Vorderansicht

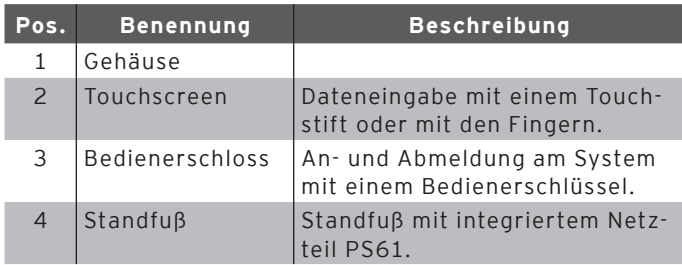

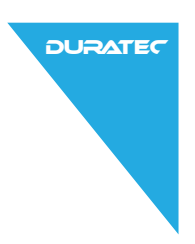

# 4.2.2. Rückansicht

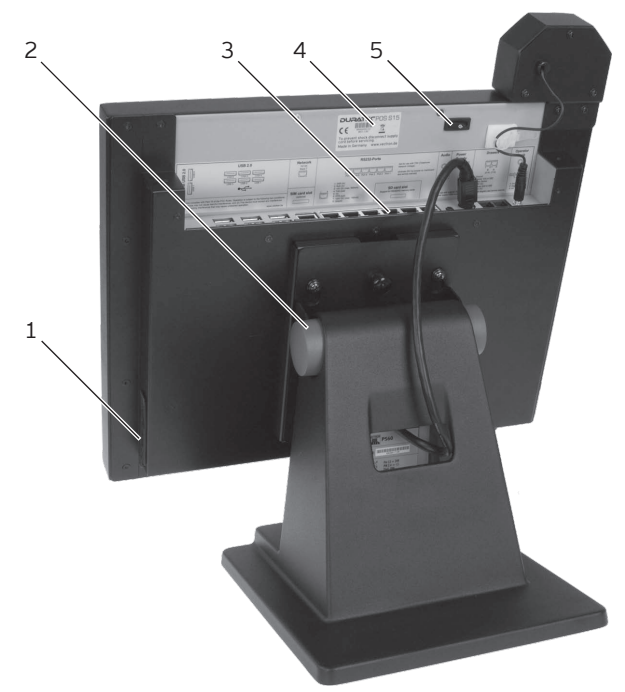

Abb. 2: Rückansicht

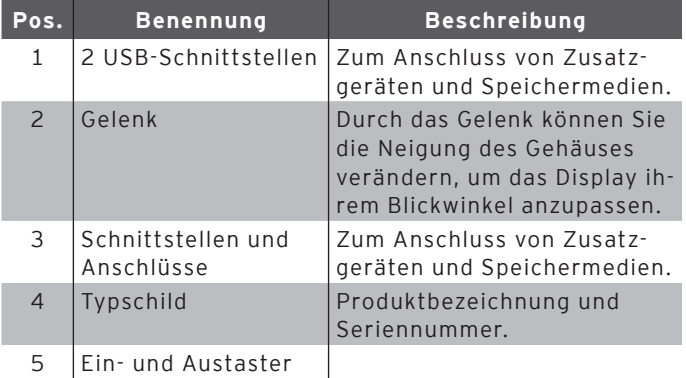

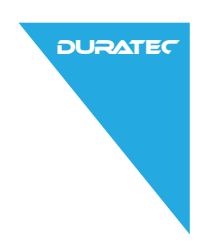

# 4.2.3. Schnittstellen und Anschlüsse

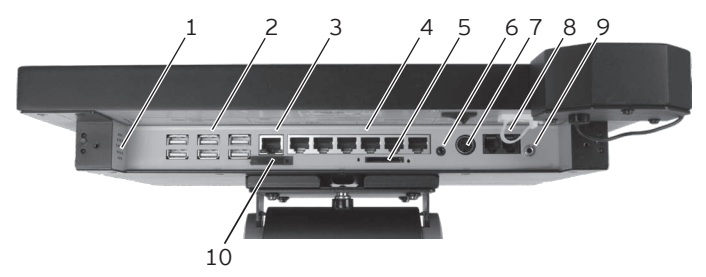

Abb. 3: Detailansicht der Schnittstellen und Anschlüsse

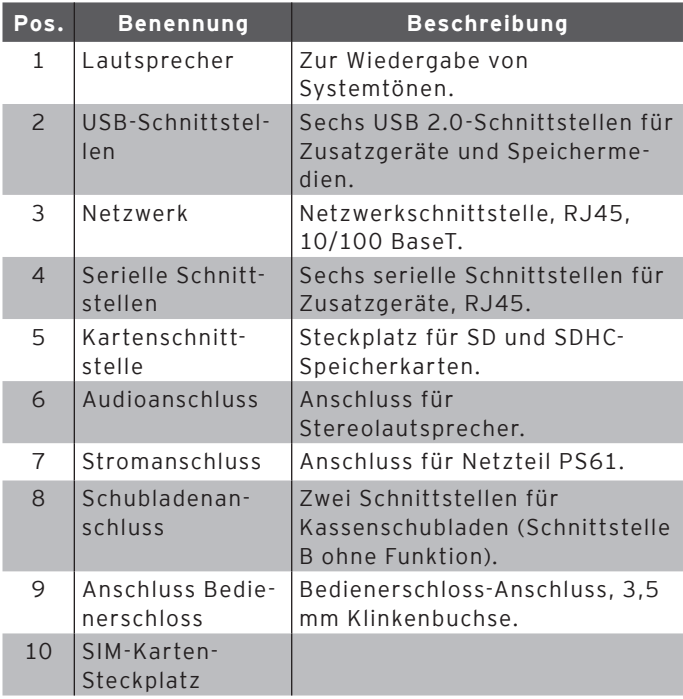

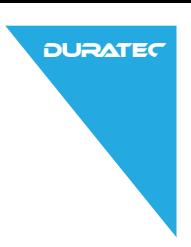

4.2.4. Maße

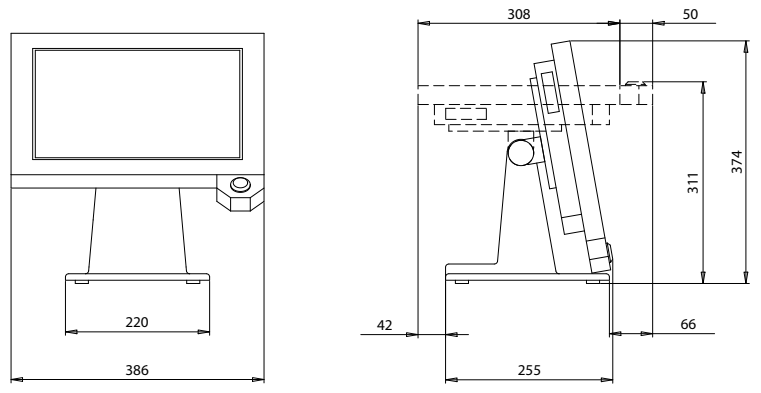

Abb. 4: POS S15 (Maße in Millimetern)

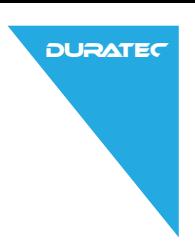

## 4.3. Netzteil PS61

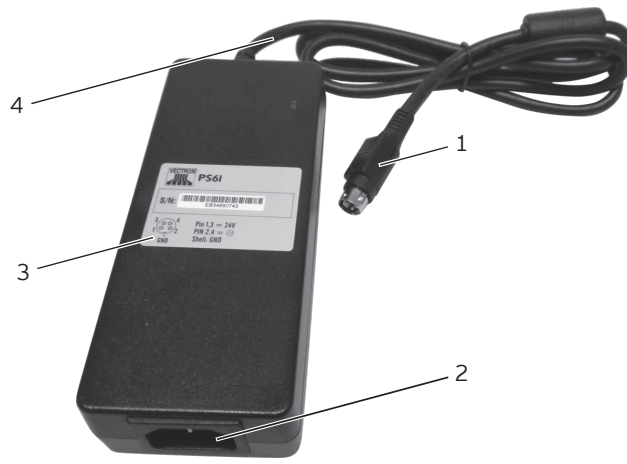

Abb. 5: Netzteil PS61

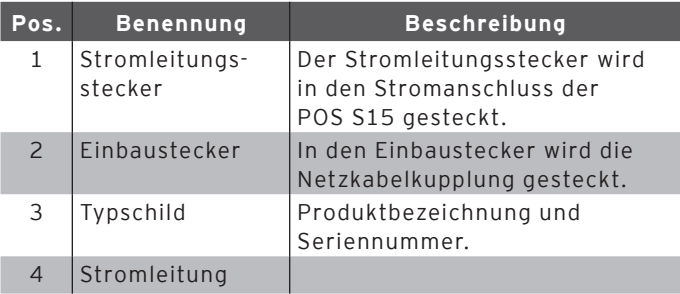

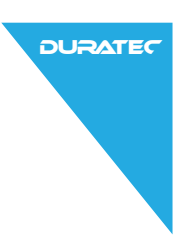

#### 4.4. Netzkabel

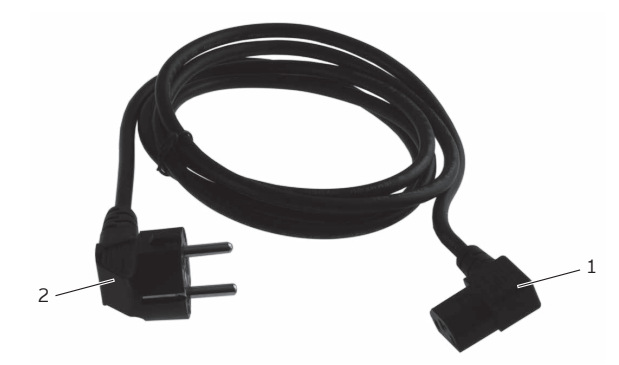

Abb. 6: Netzkabel

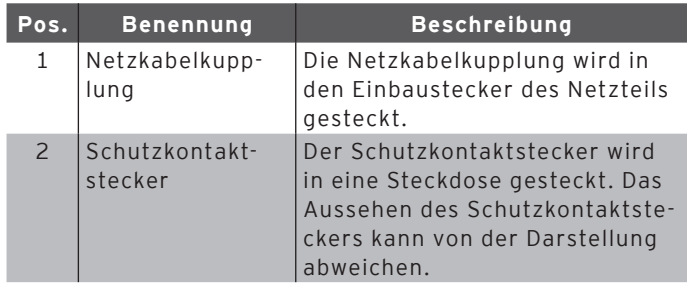

## 4.5. Duratec-POS-Software

Die Funktionen, die mit der installierten Duratec-POS-Software genutzt werden können, sind von der verwendeten Softwareversion und der Programmierung abhängig.

Ihr Duratec-Fachhändler unterstützt Sie bei Fragen zur Programmierung oder programmiert das Kassensystem nach Ihren Wünschen.

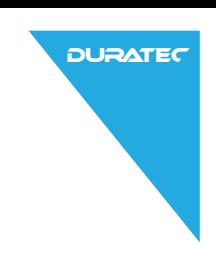

## 4.6. Technische Daten

## 4.6.1. POS S15 Kassensystem

<span id="page-21-0"></span>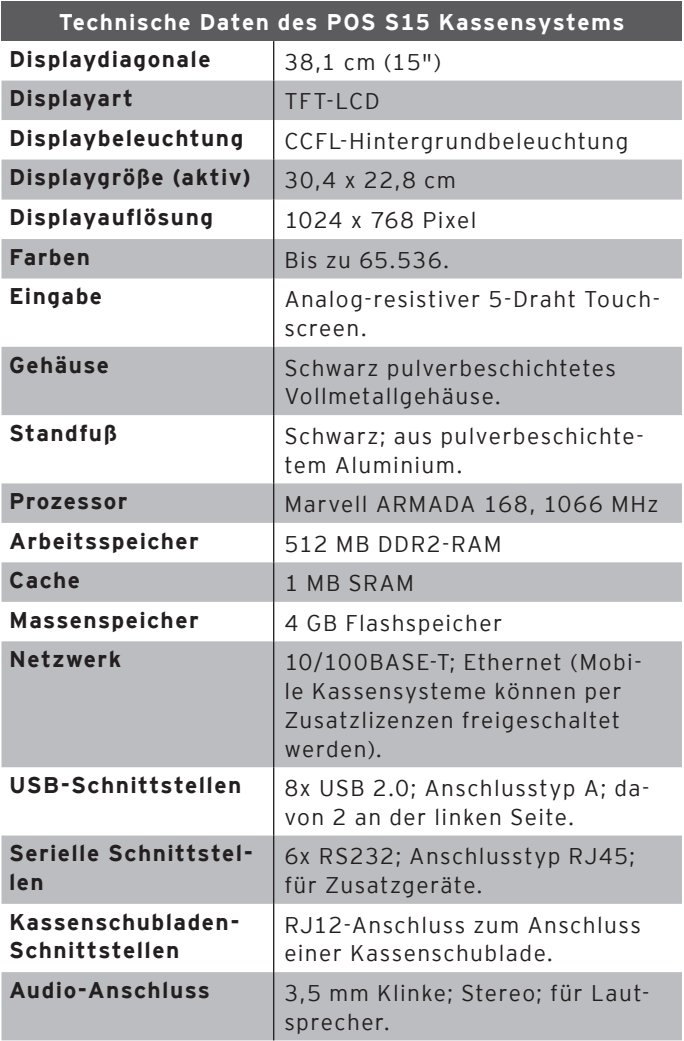

**DURATEC** 

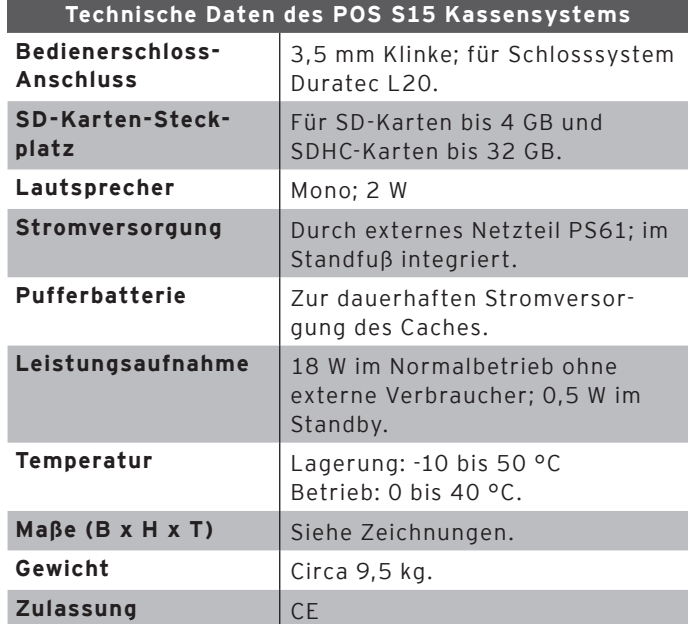

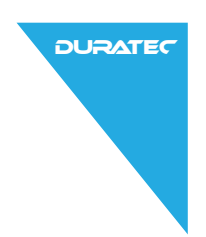

# 4.6.2. Netzteil PS61

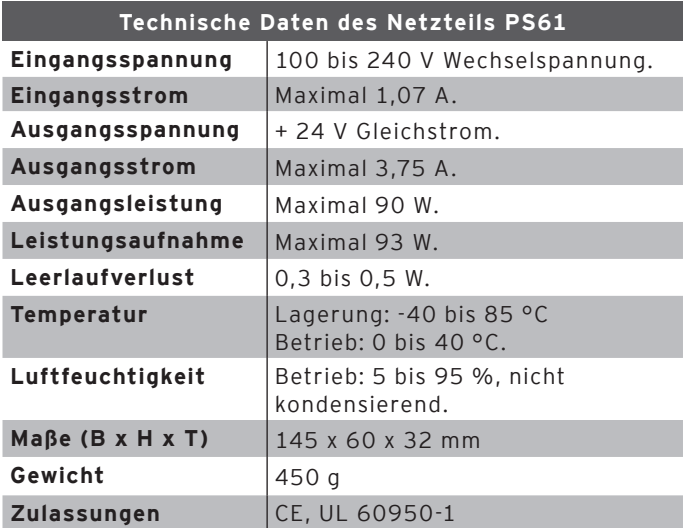

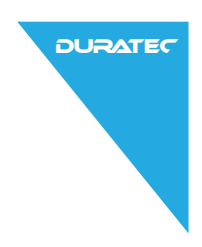

# 4.6.3. Duratec-POS-Software

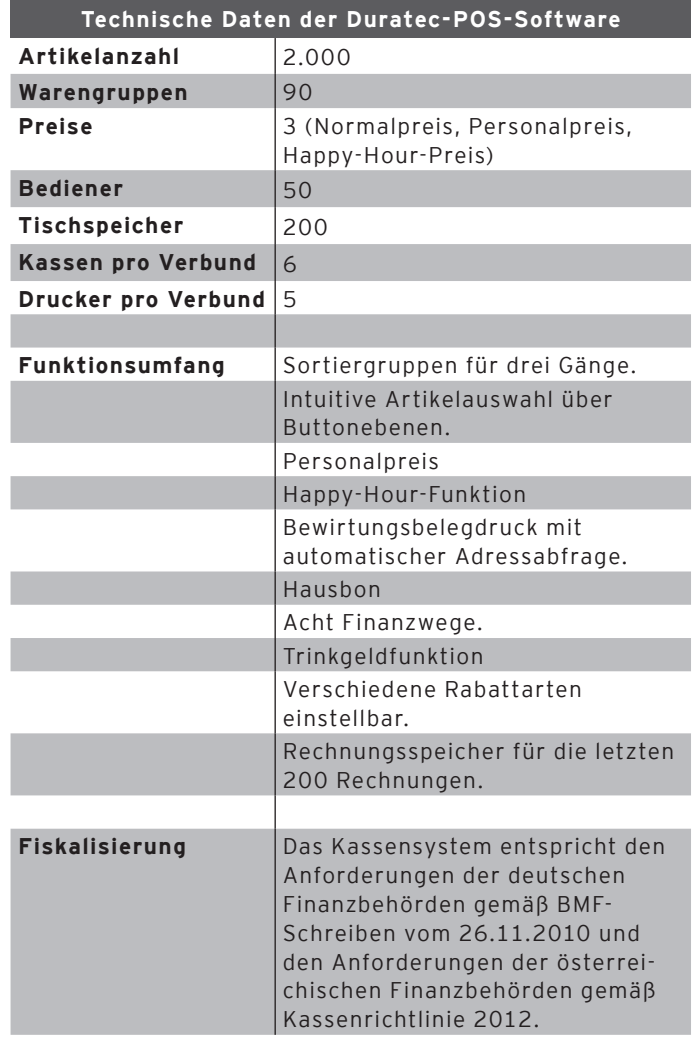

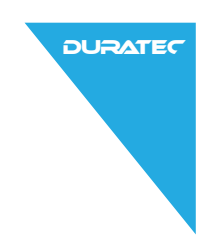

# 5. Inbetriebnahme

#### <span id="page-25-0"></span>5.1. POS S15 aufstellen

#### 5.1.1. Aufstellungsort für die POS S15 wählen

- • Stellen Sie die POS S15 in einen gut belüfteten Raum, in dem die Temperatur zwischen 0 und 40 °C beträgt.
- • Die POS S15 darf im Betrieb nicht abgedeckt werden.
- • Wählen Sie den Stellplatz so, dass die POS S15 keiner direkten Sonneneinstrahlung ausgesetzt wird.
- • Stellen Sie die POS S15 auf eine stabile, ebene und ausreichend große Fläche.
- • Stellen Sie sicher, dass keine Flüssigkeiten über die POS S15, das Netzteil oder das Netzkabel fließen können.
- • Verlegen Sie die Kabel so, dass sie nicht auf Zug beansprucht werden.
- • Verlegen Sie die Kabel so, dass niemand darüber stolpern kann.

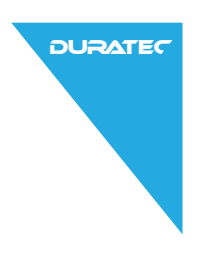

#### 5.1.2. POS S15 an die Stromversorgung anschließen

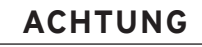

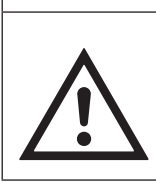

Beschädigung des Displays oder<br>
des Gehäuses durch scharfkantig<br>
Gegenstände.<br>
Finfernen Sie alle Gegenständer Ablagefläche. **des Gehäuses durch scharfkantige Gegenstände.**

▶ Entfernen Sie alle Gegenstände von der Ablagefläche.

• Positionieren Sie die POS S15 wie in Abb. 7.

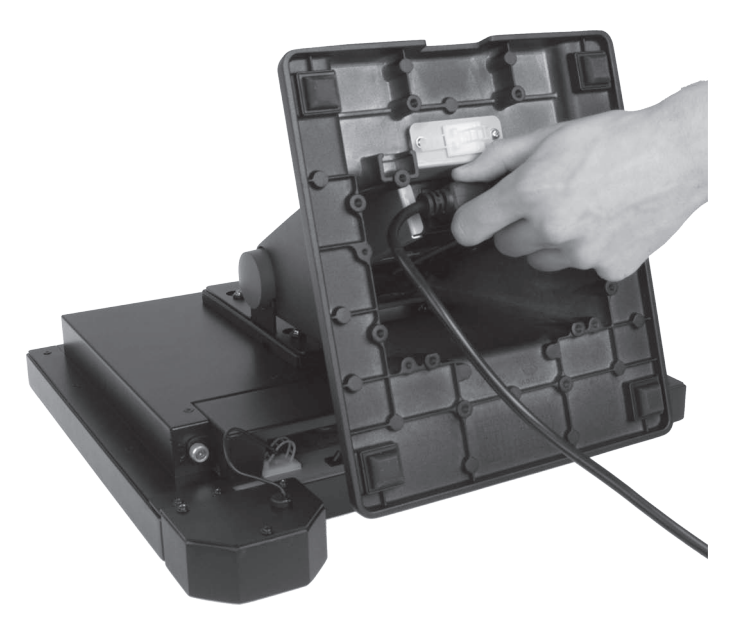

Abb. 7: Netzkabelstecker in Netzkabelbuchse stecken

- • Stecken Sie den Netzkabelstecker des Netzkabels in die Netzkabelbuchse des Netzteils.
- • Führen Sie die Stromleitung des Netzteils durch die Aussparung des Standfußes.

 $\triangle$ 

• Stellen Sie die POS S15 auf den Standfuß.

# A **VORSICHT**

**Stolpergefahr und Beschädigung des Gerätes durch frei im Raum liegende Geräteleitungen.**

▶ Verlegen Sie Geräteleitungen so, dass sie keine Gefahrenquelle bilden! **DURATEC** 

▶ Achten Sie darauf, dass Sie Kabel so verlegen, dass sie nicht auf Zug beansprucht werden.

# **ACHTUNG**

**Beschädigung von Kassensystemkomponenten durch zu hohe Spannungen oder Ströme.**

- $\triangle$ ▶ Verwenden Sie eine geerdete Steckdose, an der eine Wechselspannung zwischen 110 und 240 Volt anliegt. X Verwenden Sie Stromquellen die durch einen Fehlerstromschutzschal-
- ter abgesichert sind. • Stecken Sie den Schutzkontaktstecker des Netzkabels in
	- eine Steckdose.

### 5.1.3. Geräte an die POS S15 anschließen

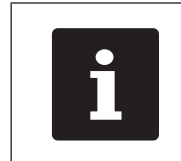

i Ihr Duratec Fachhändler informiert sie über verfügbare Peripheriegeräte.

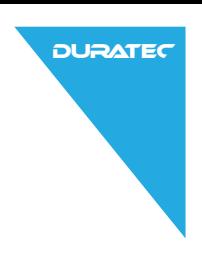

## 5.2. Bildschirm ausrichten

<span id="page-28-0"></span>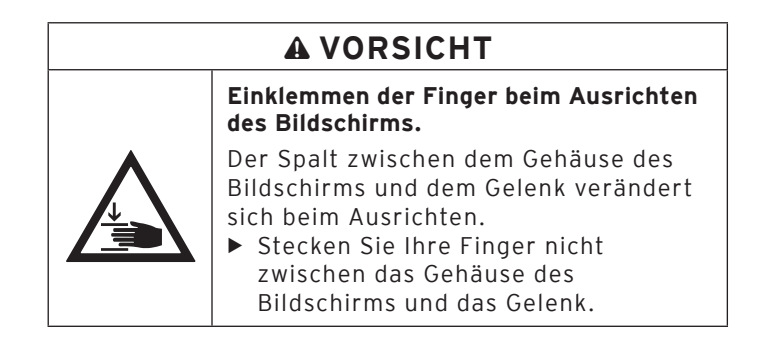

• Richten Sie den Bildschirm durch Neigen des Gehäuses auf Ihr Blickfeld ein.

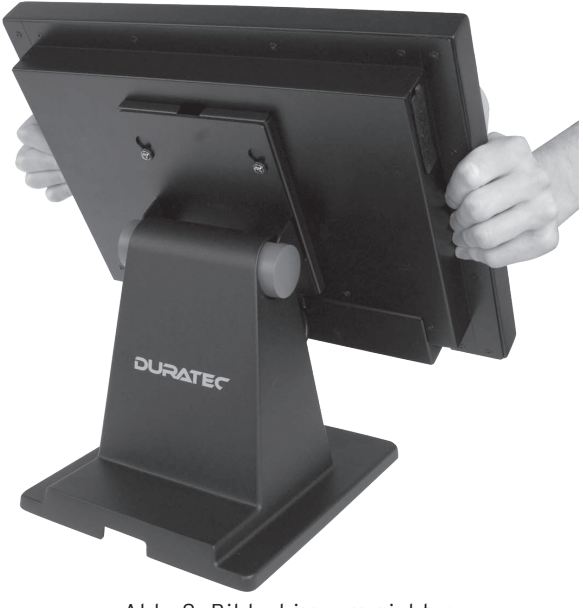

Abb. 8: Bildschirm ausrichten

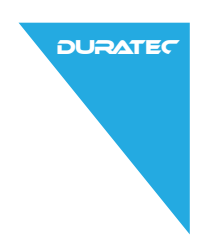

# 6. Betrieb

#### 6.1. POS S15 ein- und ausschalten

### 6.1.1. POS S15 einschalten

Wurde die POS S15, wie im Kapitel "5. Inbetriebnahme" auf [Seite 26](#page-25-0) beschrieben, in Betrieb genommen, können Sie die POS S15 einschalten.

• Drücken Sie kurz den Ein- und Austaster, um die POS S15 einzuschalten.

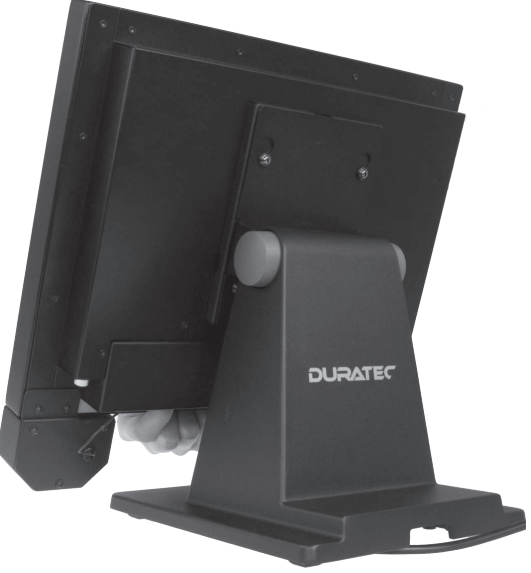

Abb. 9: POS S15 einschalten

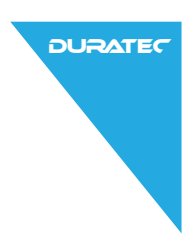

## 6.1.2. POS S15 ausschalten

• Drücken Sie kurz den Ein- und Austaster, um die POS S15 auszuschalten.

#### 6.1.3. POS S15 neu starten

- • Drücken Sie kurz den Ein- und Austaster, um die POS S15 auszuschalten.
- • Warten Sie etwa 10 Sekunden.
- • Drücken Sie kurz den Ein- und Austaster, um die POS S15 einzuschalten.

### 6.2. An der POS S15 an- und abmelden

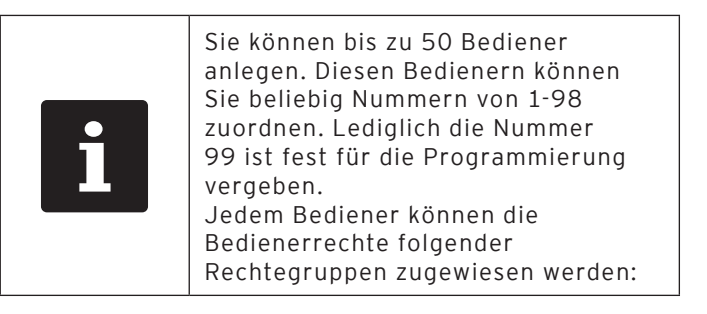

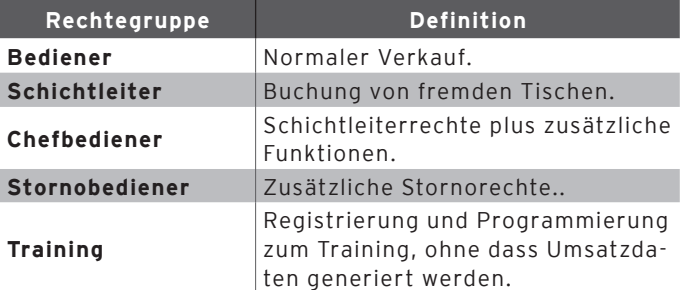

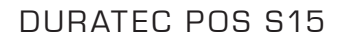

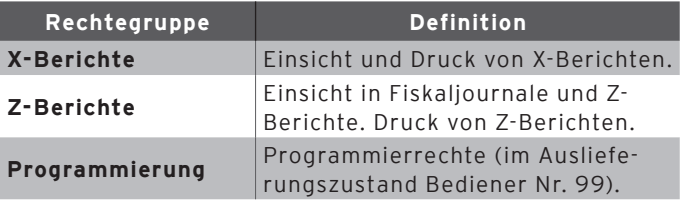

**DURATED** 

Es können zwei Arten der Bedieneranmeldung programmiert werden.

Wenn Sie einen Bedienerschlüssel besitzen und sich mit diesem anmelden möchten, lesen Sie im Kapitel "6.2.2. Mit [dem Bedienerschlüssel anmelden" auf Seite 33](#page-32-0) weiter. Wenn Sie keinen Bedienerschlüssel besitzen, lesen Sie [im](#page-31-0)  Kapitel "6.2.1. Mit dem Bedienerbutton anmelden" auf [Seite 32](#page-31-0) weiter.

### 6.2.1. Mit dem Bedienerbutton anmelden

<span id="page-31-0"></span>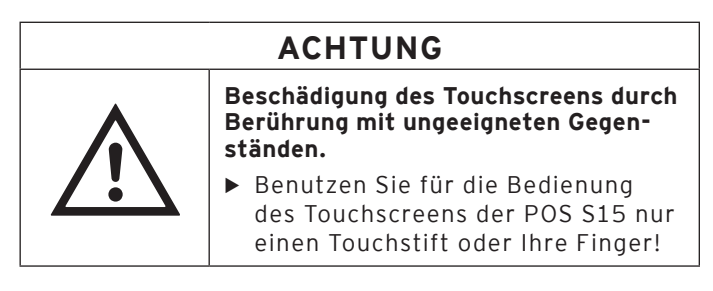

• Geben Sie die Bedienernummer im Nummernblock ein.

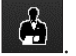

• Drücken Sie den Button <Bediener.

- • Geben Sie den Geheimcode ein, wenn dieser abgefragt wird.
- • Drücken Sie zum Bestätigen den Button <Enter> , um diesen Bediener anzumelden.

#### Abmelden

• Um den angemeldeten Bediener abzumelden, drücken Sie in der Statusanzeige auf den Namen des angemelde-

An/Abmelder

ten Bedieners oder auf <An/Abmelden>

Oder

• Wenn Sie sich auf der Programmierebene befinden, drücken Sie <Abmelden>.

#### 6.2.2. Mit dem Bedienerschlüssel anmelden

<span id="page-32-0"></span>Die POS S15 wird mit einem Bedienerschlosssystem ausgeliefert. Es besteht aus zwei Elementen: Dem Bedienerschloss und dem Bedienerschlüssel.

Das Bedienerschloss ist an Ihrer POS S15 montiert. Ihre Bedienerschlüssel erhalten Sie von Ihrem Duratec-Fachhändler.

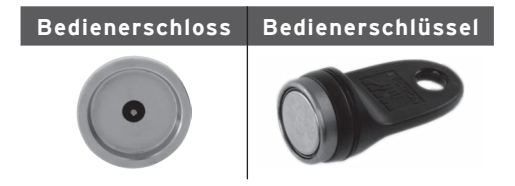

Jeder Bedienerschlüssel hat eine einmalig vergebene Nummer. Die Nummer Ihres Bedienerschlüssels ist in der Bedienerverwaltung gespeichert. Anhand dieser Zuordnung erkennt die Duratec-POS-Software, welcher **DURATE** 

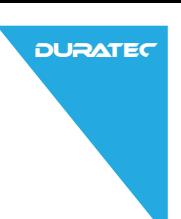

Bediener sich am Kassensystem anmeldet und aktiviert die programmierten Bedienerrechte.

Führen Sie die folgenden Schritte aus, wenn Ihre POS S15 für die Anmeldung mit dem Bedienerschlüssel programmiert wurde.

• Halten Sie den Bedienerschlüssel an das Bedienerschloss.

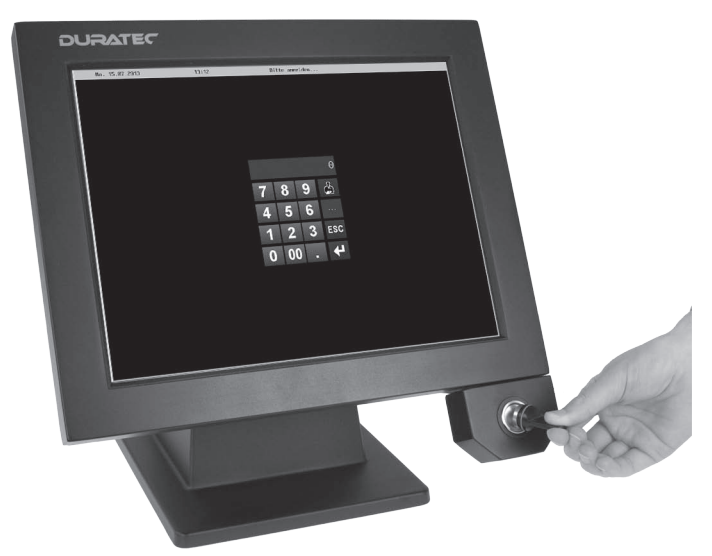

Abb. 10: Bedienerschlüssel an das Bedienerschloss halten

- • Geben Sie den Geheimcode ein, wenn dieser abgefragt wird.
- Drücken Sie zum Bestätigen den Button <Enter> um diesen Bediener anzumelden.

#### Abmelden

• Ziehen Sie den Schlüssel vom Bedienerschloss ab.

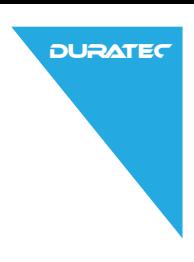

### 6.3. Registrieroberfläche

Nachdem Sie die POS S15 in Betrieb genommen und eingeschaltet haben, ist Ihr Kassensystem zur Dateneingabe vorbereitet.

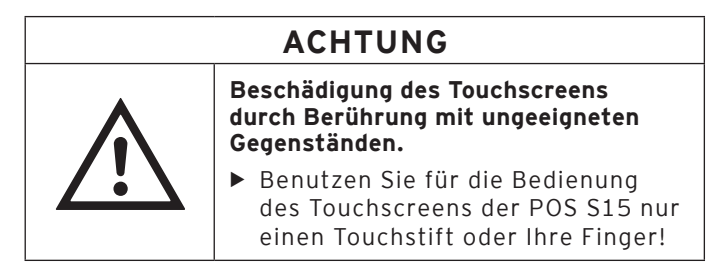

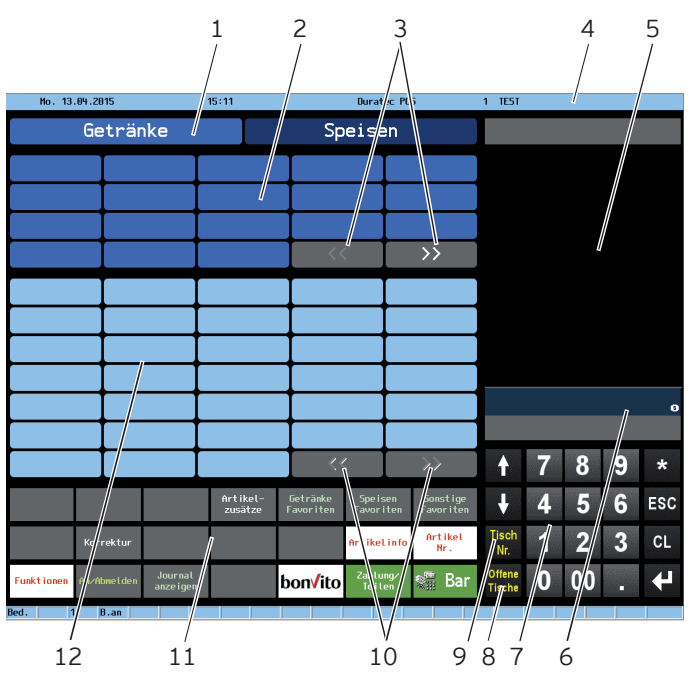

Abb. 11: Registrieroberfläche

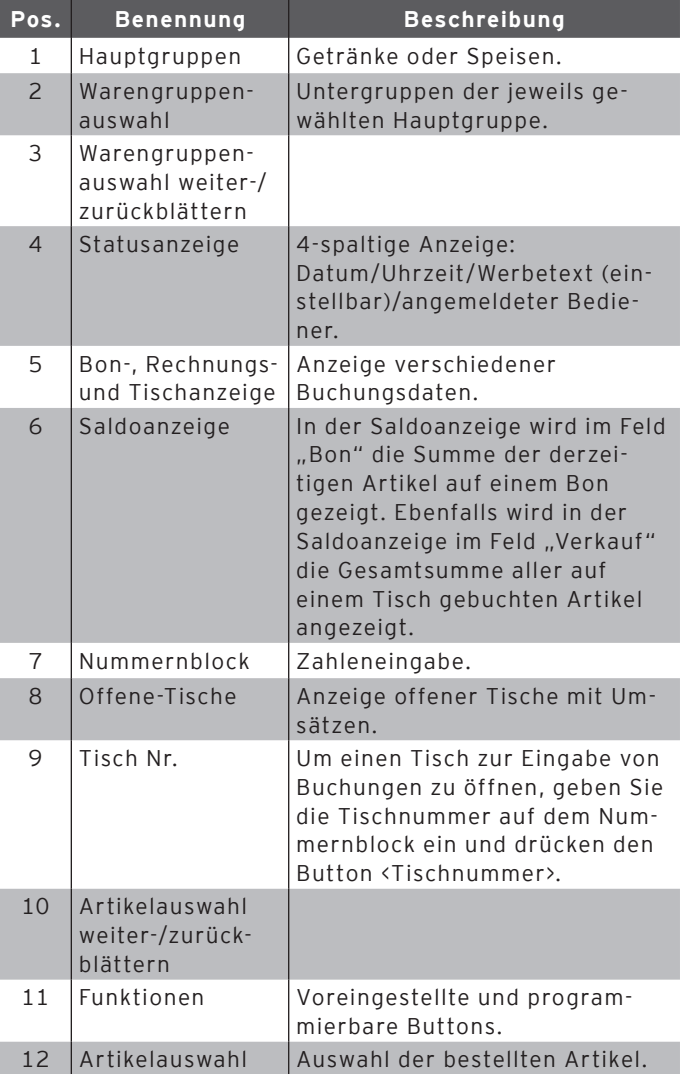

**DURATEC**
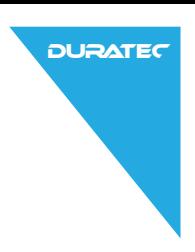

## 6.3.1. Funktionen

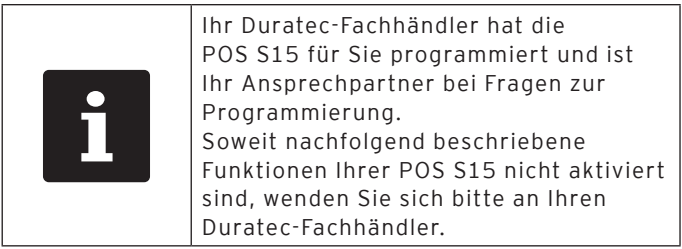

| 1. Gang           | 2. Gang     | Gang<br>з.           | Artikel-<br>zusätze | Getränke<br>Favoriten | Spe isen<br>Favoriten | Sonstige<br>Favoriten |
|-------------------|-------------|----------------------|---------------------|-----------------------|-----------------------|-----------------------|
| Außer Haus        | Korrektur   | Getränke<br>Divers   | Speisen<br>Divers   | Divers                | Artikelinfo           | Artikel<br>Nr.        |
| <b>Funktionen</b> | An⁄Abmelden | Journal<br>anze igen |                     | Barverkauf bonvito    | Zahlung/<br>Teilen    | Ş.<br>-Bar            |

Abb. 12: Funktionen - Seite 1

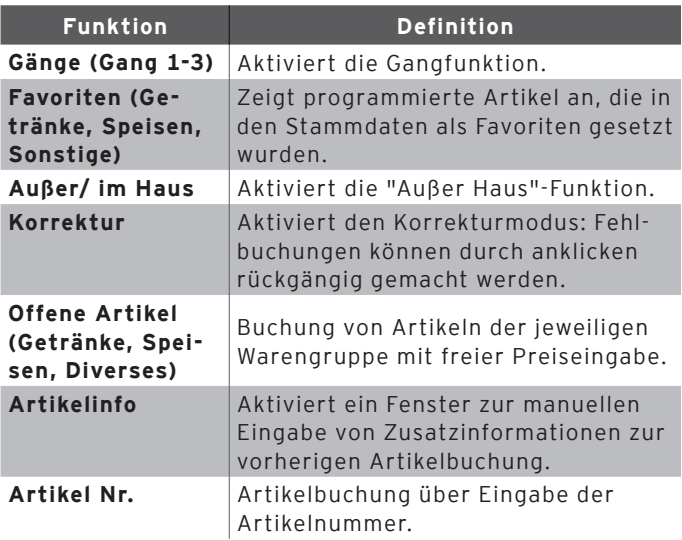

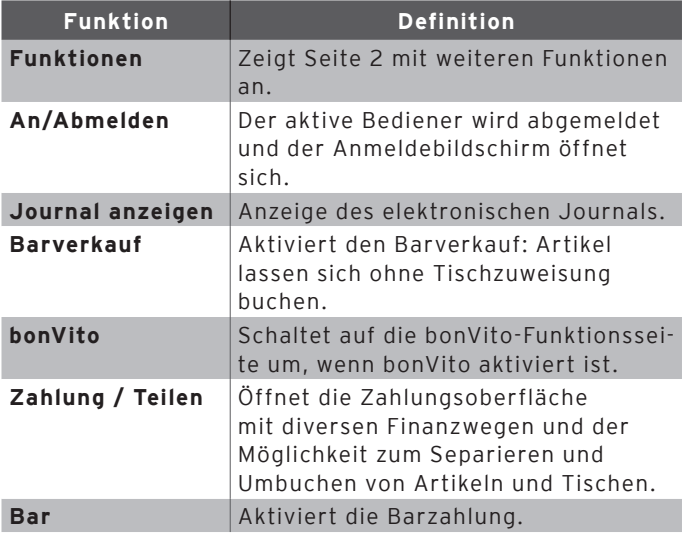

|                     |                      |                           |                   | Rechnung<br>retten  | Rechnungs-<br>kopie      | Nachträgl.<br>RG Kopie |
|---------------------|----------------------|---------------------------|-------------------|---------------------|--------------------------|------------------------|
| Alternativ<br>Preis | <b>Hausbon</b>       | Auslagen                  | Storno            | Uaren-<br>rücknahme | <b>Bon</b><br>verwer fen | Tisch<br>verwer fen    |
| <b>Zurück</b>       | Kellner-<br>ber icht | <b>Schichtuech</b><br>sel | $I$ rink-<br>geld | Trinkq.<br>Korr.    | Einzahlung               | Auszahlung             |

Abb. 13: Funktionen - Seite 2

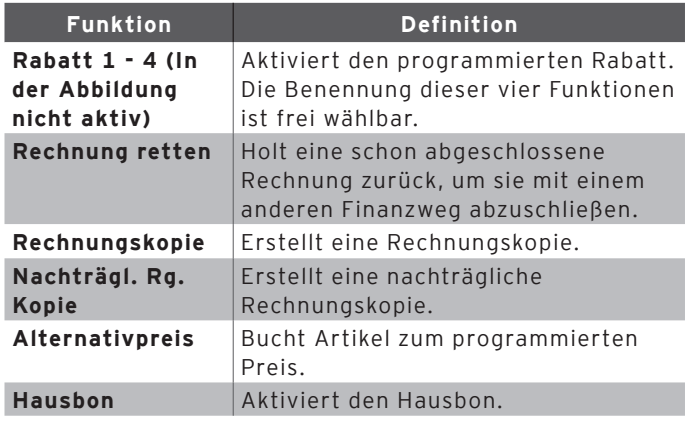

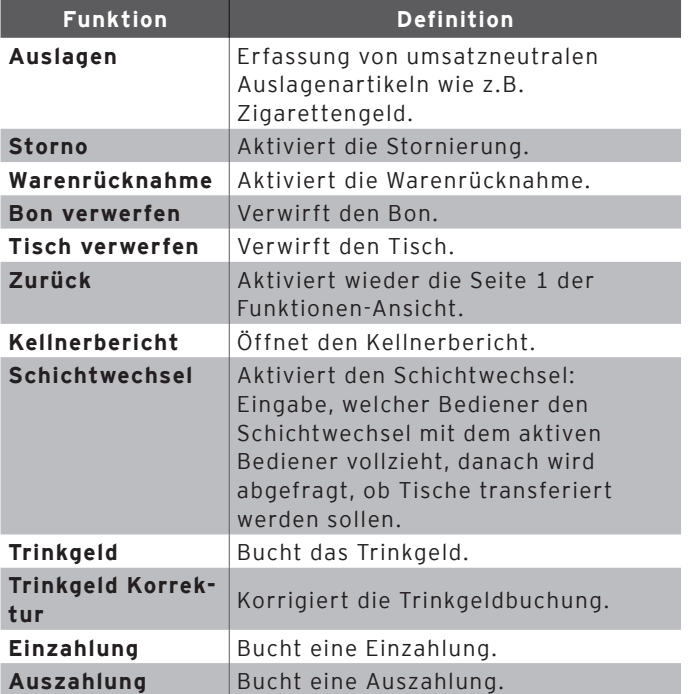

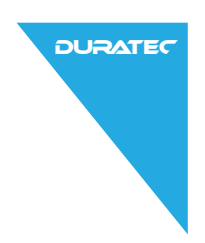

## 6.3.2. Zahlungsoberfläche

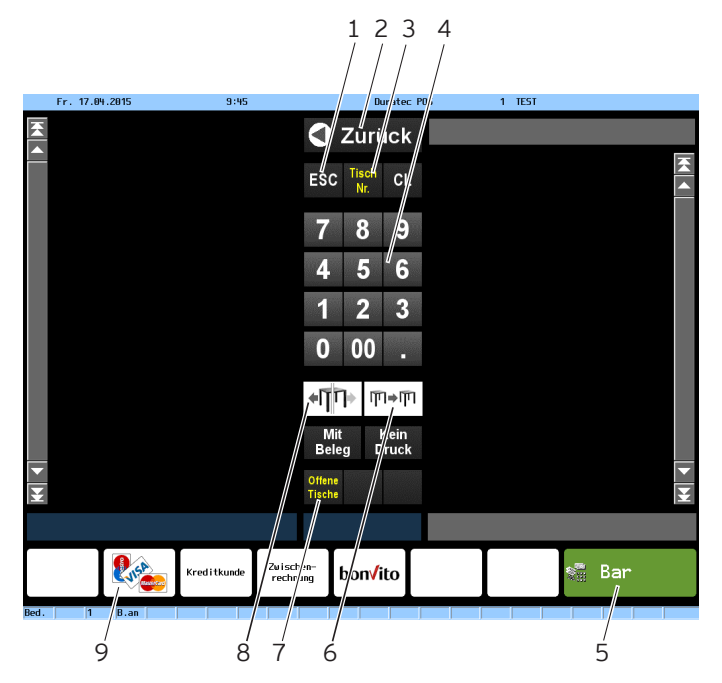

Abb. 14: Zahlungsoberfläche

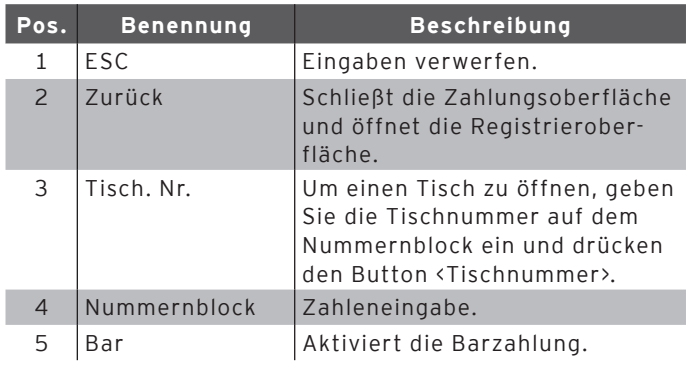

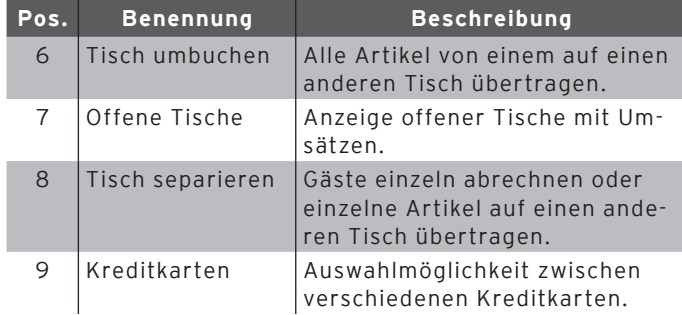

### 6.4. Mit Tischen arbeiten

Mit der Funktion Tisch können Sie Tische separat abrechnen.

Bei Bedarf können Sie durch die Funktion "Separieren" mehrere Gruppen oder Einzelpersonen an einem Tisch separat abrechnen.

<span id="page-40-0"></span>Die POS S15 kann gleichzeitig 200 offene Tische verarbeiten.

#### 6.4.1. Tisch aktivieren

## 6.4.1.1. Tisch öffnen

Um Buchungen für einen Tisch zu speichern, müssen Sie zuerst einen Tisch öffnen.

- • Geben Sie die Nummer des Tisches im Nummernblock ein. Tisch
- Drücken Sie den Button <Tisch Nr.> Nr. , um den Tisch zu öffnen.

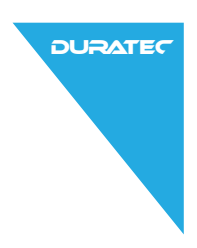

## 6.4.1.2. Offenen Tisch aktivieren

Tische, die bereits bebucht, aber noch nicht abgerechnet wurden (offene Tische), können Sie wieder aktivieren.

- • Geben Sie die Nummer des Tisches im Nummernblock ein. **Tisch**
- Drücken Sie den Button <Tisch Nr.> Nr. , um den Tisch zu aktivieren.

Oder

• Öffnen Sie das Fenster mit der Liste "Offene Tische" Offene Tische (siehe im Kapitel "6.4.2. Offene Tische" auf Seite

[43](#page-42-0)).

• Aktivieren Sie den gewünschten Tisch, indem Sie in der Tischübersicht auf den entsprechenden Eintrag drücken.

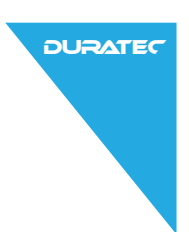

## 6.4.2. Offene Tische

Durch Drücken des Buttons <Offene Tische> gelangen Sie zu einer Tischübersicht mit offenen Tischen.

<span id="page-42-0"></span>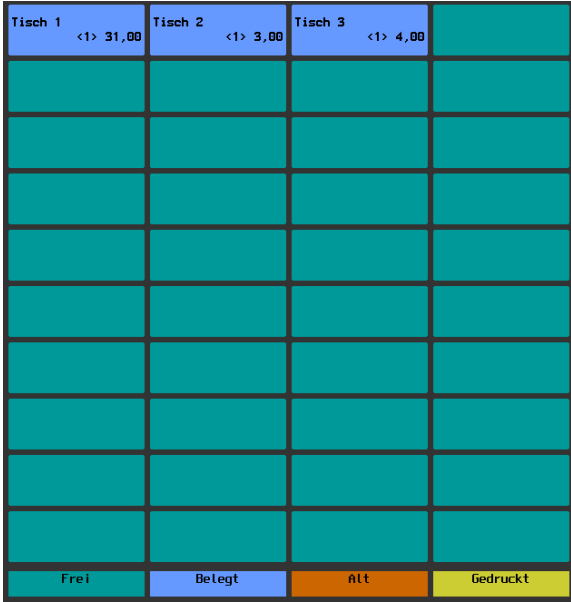

Abb. 15: Tischübersicht "Offene Tische"

Die Farblegende zeigt Ihnen den Status der verfügbaren Tische an:

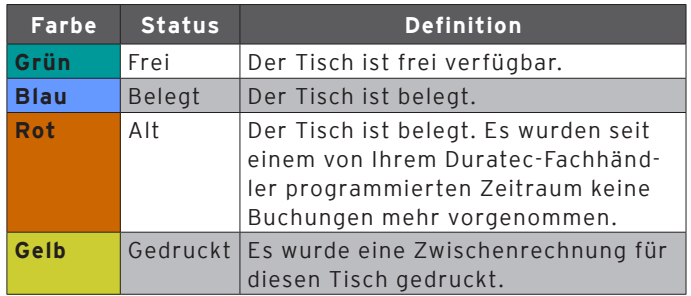

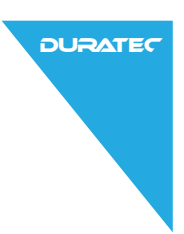

Für jeden offenen Tisch werden Ihnen folgende Informationen angezeigt:

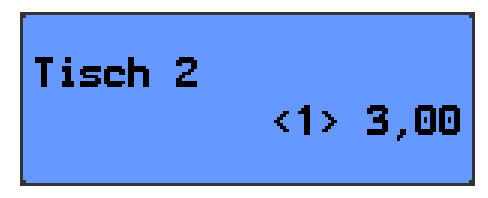

Abb. 16: Informationen über einen offenen Tisch

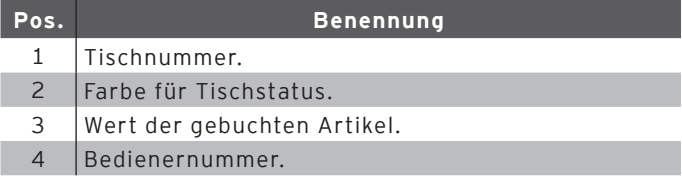

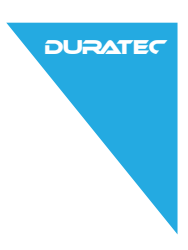

## 6.4.3. Artikel auf einen Tisch buchen

- • Öffnen Sie den Tisch, auf den Sie die Artikel buchen möchten, wie im Kapitel "6.4.1. Tisch aktivieren" auf [Seite 41](#page-40-0) beschrieben.
- • Um Artikel zu buchen drücken Sie in der Artikelauswahl auf die Buttons der gewünschten Artikel.

Oder

• Wird ein Artikel mehrfach gewünscht, können Sie die entsprechende Anzahl im Nummernblock eingeben und

<span id="page-44-0"></span>nach dem Multiplikatorzeichen (Stern) den gewünschten Artikel wählen. In der Anzeige erscheint die Summe der gewünschten Artikel in einer Zeile.

## 6.4.4. Tisch schließen

Wenn Sie einen Tisch schließen, werden die Buchungen für diesen Tisch gespeichert. Sie können einen Tisch auf mehrere Arten schließen.

**Tisch** 

• Drücken Sie auf den Button <Tisch Nr.>  $\frac{Nr}{r}$ 

Oder

 $\cdot$  Öffnen Sie einen neuen Tisch, wie im Kapitel "6.4.1. [Tisch aktivieren" auf Seite 41](#page-40-0) beschrieben, um den derzeit geöffneten Tisch zu schließen.

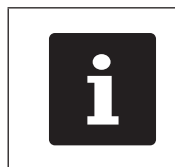

Schließen Sie einen Tisch, auf den<br>
keine Artikel gebucht wurden, wird<br>
der Tisch automatisch verworfen<br>
und erscheint nicht in der Liste de<br>
offenen Tische. keine Artikel gebucht wurden, wird der Tisch automatisch verworfen und erscheint nicht in der Liste der offenen Tische.

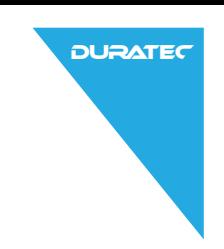

#### 6.4.5. Tisch abrechnen

Für die Abrechnung stehen verschiedene Finanzwege zur Verfügung. Nach der Abrechnung wird der Tisch geschlossen und erscheint nicht mehr in der Liste der geöffneten Tische. Die Buchungen werden im Journal gespeichert. Je nach gewählter Programmierung wird ein einfacher Beleg oder ein personalisierter Bewirtungsbeleg ausgedruckt.

#### 6.4.5.1. Barzahlung

- • Öffnen Sie den Tisch, den Sie abrechnen möchten, wie [im Kapitel "6.4.1. Tisch aktivieren" auf Seite 41](#page-40-0) beschrieben.
- Wenn Sie den Betrag passend vom Kunden erhalten

haben, können Sie direkt den Button <Bar> drücken.

#### Oder

- • Geben Sie den Betrag im Nummernblock ein, den Sie vom Kunden erhalten haben.
- Drücken Sie den Button <Bar>
- • Es erscheint der Betrag, den Sie dem Kunden zurückgeben müssen.

#### 6.4.5.2. Anderer Finanzweg

Ob Sie diese Funktion nutzen können, ist von der Programmierung Ihrer POS S15 abhängig.

- • Öffnen Sie den Tisch, den Sie abrechnen möchten, wie [im Kapitel "6.4.1. Tisch aktivieren" auf Seite 41](#page-40-0) beschrieben.
- Drücken Sie auf den Button <Zahlung/Teilen> ... Teilen

Bar

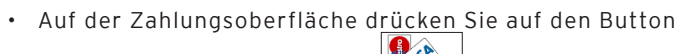

zur Auswahl der Kreditkarten .

• Drücken Sie den Button der gewünschten Kreditkarte.

#### 6.4.6. Gruppen oder Einzelpersonen an einem Tisch separat abrechnen

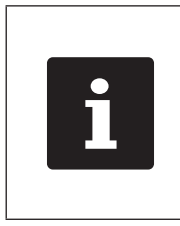

Die Funktion Tisch separieren kann nur ausgeführt werden, wenn zuvor die Artikel des Tisches gebucht wurden. Um die Artikel zu buchen schließen Sie den Tisch, wie [im Kapitel](#page-44-0)  "6.4.4. Tisch schließen" auf Seite [45](#page-44-0) beschrieben.

- • Öffnen Sie den Tisch, den Sie separieren möchten, wie [im Kapitel "6.4.1. Tisch aktivieren" auf Seite 41](#page-40-0) beschrieben. Zahlung/
- Drücken Sie den Button <Zahlung/Teilen> Teilen , um die Zahlungsoberfläche auf dem Bildschirm anzuzeigen.

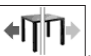

- Drücken Sie den Button <Tisch separieren>
- • Drücken Sie in der Liste auf die Artikel, die Sie separieren möchten. Dadurch wird jeweils ein Artikel auf die linke Seite verschoben.
- Drücken Sie den Button <Bar> <mark>Sin Barv</mark>oder wählen Sie einen anderen Finanzweg, um die separierten Artikel abzurechnen.

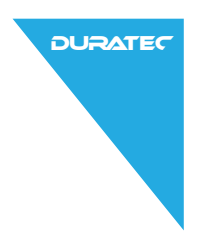

#### 6.4.7. Einzelne Artikel auf einen anderen Tisch übertragen

Diese Funktion ist nützlich, wenn Gäste den Tisch wechseln.

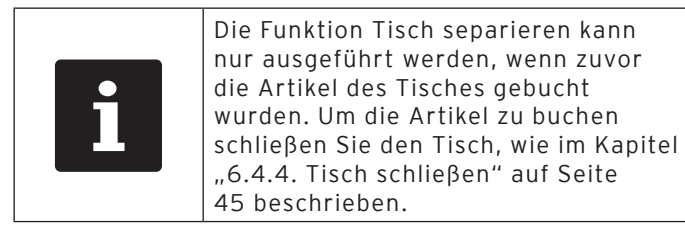

- • Öffnen Sie den Tisch, den Sie separieren möchten, wie im Kapitel "6.4.1. Tisch aktivieren" auf Seite 41 beschrieben. Zahlungz
- Drücken Sie den Button <Zahlung/Teilen> <sup>Teilen</sup> um die Zahlungsoberfläche auf dem Bildschirm anzuzeigen.
- • Geben Sie die Nummer des Tisches ein, auf den die Artikel umgebucht werden sollen.

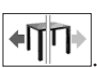

- Drücken Sie den Button <Tisch separieren>
- • Wählen Sie die Artikel, die Sie separieren möchten.

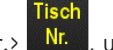

• Drücken Sie den Button <Tisch Nr.> **Nr. 4.** um die gewählten Artikel zu separieren.

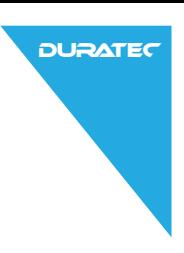

### 6.4.8. Alle Artikel eines Tisches auf einen anderen Tisch übertragen

- • Öffnen Sie den Tisch, den Sie umbuchen möchten, wie [im Kapitel "6.4.1. Tisch aktivieren" auf Seite 41](#page-40-0) beschrieben. Zahlung/
- Drücken Sie den Button <Zahlung/Teilen> <sup>Teilen</sup>, um die Zahlungsoberfläche auf dem Bildschirm anzuzeigen.
- • Geben Sie die Nummer des Tisches ein, auf den alle Artikel des Tisches umgebucht werden sollen.
- 而→而 • Drücken Sie den Button <Tisch umbuchen> den Tisch umzubuchen.

### 6.4.9. Tische einem anderen Bediener übertragen

Ob Sie diese Funktion nutzen können, ist von der Programmierung Ihrer POS S15 abhängig.

Diese Funktion ist nützlich, wenn ein Schichtwechsel stattfindet.

- • Öffnen Sie den Tisch, den Sie transferieren möchten, wie [im Kapitel "6.4.1. Tisch aktivieren" auf Seite 41](#page-40-0) beschrieben. **Funktionen**
- Drücken Sie den Button <Funktionen>

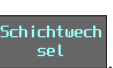

- • Drücken Sie den Button <Schichtwechsel> .
- • Wählen Sie einen Bediener aus der Liste, um den Tisch auf diesen Bediener zu transferieren.

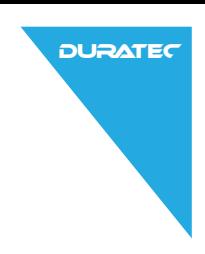

### 6.5. Barverkauf

Ob Sie diese Funktion nutzen können, ist von der Programmierung Ihrer POS S15 abhängig.

- Drücken Sie den Button <Barverkauf>
- • Um Artikel zu buchen drücken Sie in der Artikelauswahl auf die Buttons der gewünschten Artikel.

Barverkauf

• Da die Artikel nicht auf einen Tisch gebucht werden, muss sofort bezahlt werden. Drücken Sie den Button

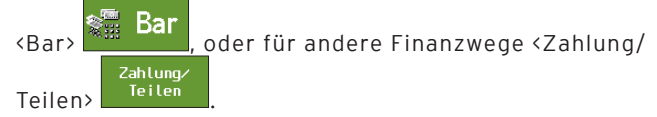

### 6.6. Mit Berichten arbeiten

Ob Sie diese Funktion nutzen können, ist von der Programmierung Ihrer POS S15 und den Bedienerrechten abhängig.

In Berichten können Sie Buchungen auswerten, die im Kassensystem gespeichert wurden.

Mit der Duratec-POS-Software liefert Duratec mehrere Standardberichte. Sie können Berichte anzeigen und drucken.

Mit der Duratec-POS-Software können zwei Berichtsarten erstellt werden: X-Berichte und Z-Berichte. Z-Berichte sind Abschlussberichte, bei denen die Daten aus dem Buchungsspeicher gelöscht werden. X-Berichte sind Zwischenberichte, bei denen die Daten nur abgerufen werden.

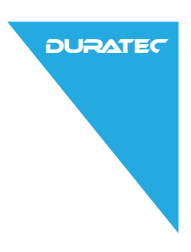

### 6.7. Buchungen stornieren und Artikel zurückbuchen

Fehlerhafte Buchungen können storniert werden. Wenn ein Kunde Artikel zurückgibt, können diese Artikel zurückgebucht und die zugehörige Rechnung kann korrigiert werden.

Die entsprechenden Bedienerrechte für Stornierungen und die Buchung von Warenrücknahmen können einzelnen Bedienergruppen selektiv zugeordnet werden.

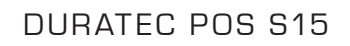

 $\triangle$ 

# 7. Programmierung

## **ACHTUNG**

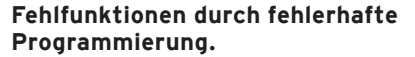

X Verändern Sie die Programmierung nur wenn Sie sich der Auswirkungen absolut sicher sind.

**DURATED** 

- ▶ Schüzten Sie die Programmierung und Programmfunktionen durch Passwörter.
- ▶ Ihr Duratec-Fachhändler unterstützt Sie bei Fragen zur Programmierung oder programmiert das Kassensystem nach Ihren Wünschen.

Um in die Programmierung zu gelangen, müssen Sie sich als Programmierer an der POS S15 anmelden, wie im Kapitel "6.2. An [der POS S15 an- und abmelden" auf Seite 31](#page-30-0) beschrieben.

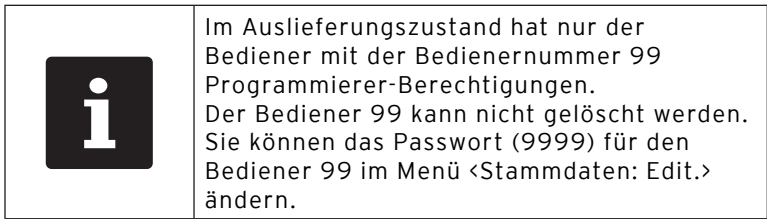

Sobald Sie sich als Programmierer angemeldet haben, erscheint das Programmiermenü.

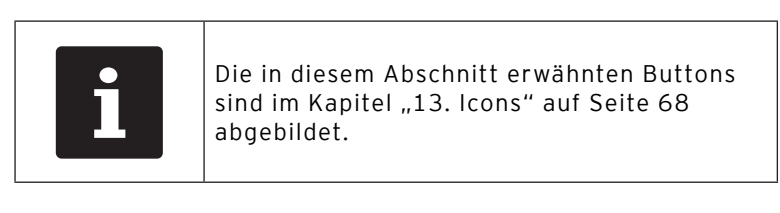

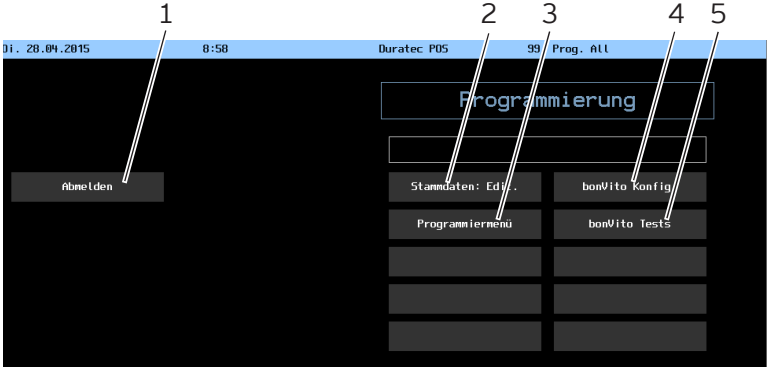

Abb. 17: Programmierung

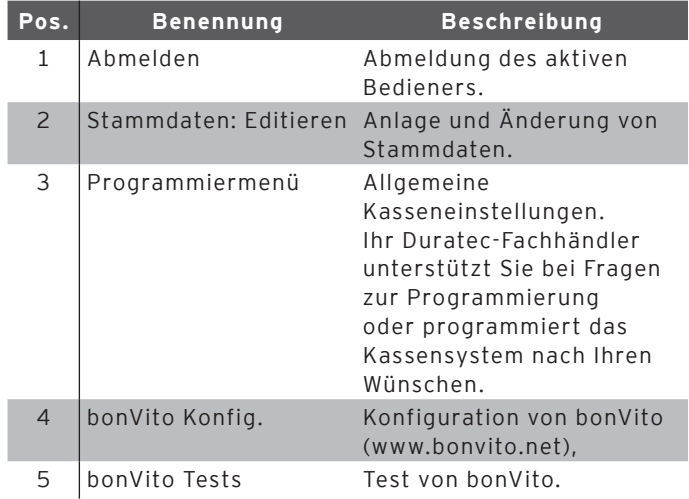

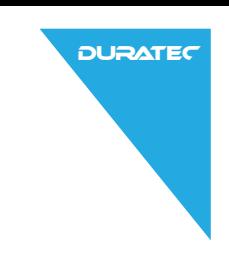

## 7.1. Stammdaten editieren

Dieser Abschnitt erläutert Ihnen das Editieren der Stammdaten anhand eines Beispiels in der Artikelanlage (Pommes frites, Ketchup, Mayonnaise und Cola 0,33l). Um die grundlegenden Prinzipien zu verdeutlichen, werden die notwendigen Grundeinstellungen erläutert.

• Wählen Sie den Menüpunkt "Stammdaten: Editieren". Es öffnet sich der Programmiermodus.

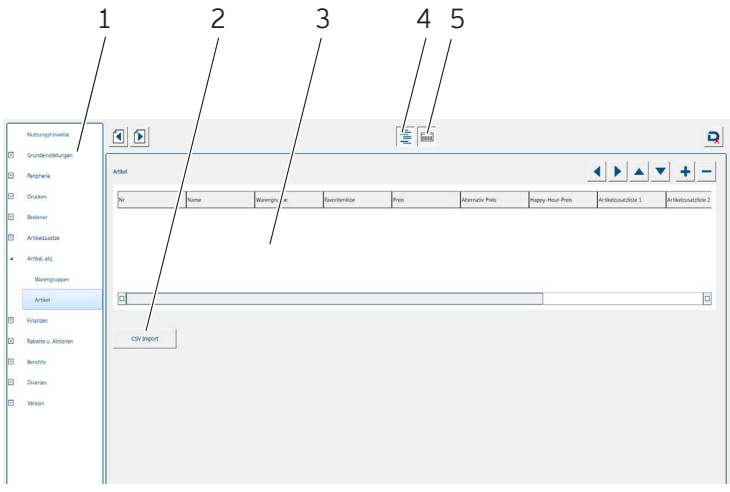

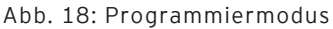

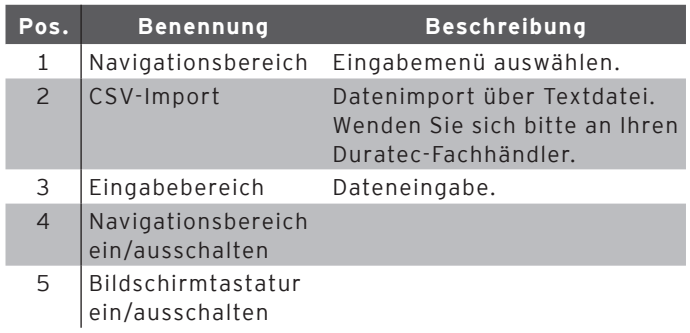

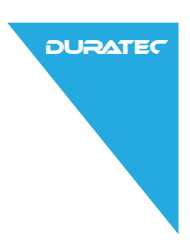

#### 7.1.1. Warengruppe anlegen

Für dieses Beispiel sollen die Warengruppen "Getränke" und "Fastfood" angelegt werden.

• Wählen Sie im Navigationsbereich <Artikel, etc.>.

Der Navigationsbereich unter "Artikel, etc." wird nun erweitert und im Eingabebereich wird eine Erklärung zu diesen Punkten angezeigt.

- • Um Warengruppen anzulegen, wählen Sie <Warengruppen> im Navigationsbereich oder den Button <Seite vor>
- • Um eine neue Warengruppe anzulegen, drücken Sie den Button <Neuer Satz> | +
- Tragen Sie in der Spalte "Name" den Namen der Warengruppe ein.
- Drücken Sie in der Spalte "Hauptgruppe" auf den Eintrag <0-(keiner)>.
- • Drücken Sie auf den nach unten zeigenden Pfeil .
- • Wählen Sie den gewünschten Eintrag aus dem Dropdown-Menü.
- • Gehen Sie entsprechend vor, um den gewünschten Steuersatz zu programmieren.

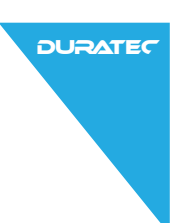

## 7.1.2. Artikel anlegen

• Um Artikel anzulegen, wählen Sie <Artikel> im Navigationsbereich oder den Button <Seite vor> .

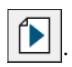

- • Legen Sie einen neuen Satz an, indem Sie auf den Button <Neuer Satz> $\|\cdot\|$ drücken.
- Tragen Sie in der Spalte "Name" "Pommes frites" ein.
- Drücken Sie in der Spalte "Warengruppe" auf den Eintrag <0-(keiner).
- • Drücken Sie auf den nach unten zeigenden Pfeil.
- • Wählen Sie den gewünschten Eintag aus dem Dropdown-Menü.
- • Geben Sie einen Preis an.
- Legen Sie in gleicher Weise den Artikel "Cola 0,33" an.

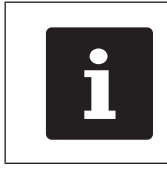

i Bei Getränken bietet es sich an, die Menge anzugeben.

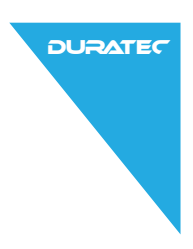

## 7.1.3. Artikelzusätze anlegen

- • Um Beilagen, Gararten oder andere Artikelzusatzinformationen anzulegen, wählen Sie <Artikelzusätze> im Navigationsbereich.
- • Um einen neuen Satz anzulegen, drücken sie auf den Button <Neuer Satz> +
- Tragen Sie in der Spalte "Name""Ketchup" ein.
- Tragen Sie in der Spalte "Preis" den Preis ein.
- Wählen Sie in der Spalte "In Zusatz-Auswahl" den Eintrag .Ja".
- • Gehen Sie entsprechend vor, um den Artikelzusatz "Mayonnaise" anzulegen.

#### 7.1.4. Artikelzusatzlisten anlegen

• Um die Artikelzusatzliste anzulegen, wählen Sie <Artikelzusatzlisten> im Navigationsbereich oder den Button

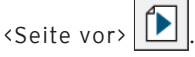

- • Um einen neuen Satz anzulegen, drücken sie auf den Button <Neuer Satz> +
- Tragen Sie in der Spalte "Name" "Soßen" ein.
- Wählen Sie unter "Artikelzusatz 1" bzw. "Artikelzusatz 2" jeweils eine der angelegten Artikelzusätze aus.

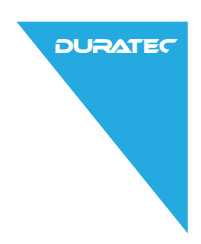

### 7.1.5. Artikelzusatzliste zuordnen

Damit bei der Buchung von Pommes frites auch die Soßen angeboten werden, ordnen Sie diesem Artikel die entsprechende Artikelzusatzliste zu.

- • Wählen Sie <Artikel> im Navigationsbereich.
- • Scrollen Sie die Artikelliste herunter bis der Artikel "Pommes frites" erscheint.
- • Scrollen Sie nach rechts bis zur Spalte "Artikelzusatzliste 1".
- • Aktivieren Sie das Dropdown-Menü für die Auswahl der Artikelzusatzliste, indem Sie auf die entsprechende Zelle drücken.
- Wählen Sie Artikelzusatzliste "Soßen".

#### 7.1.6. Daten speichern

Um Ihre Änderungen zu speichern, wählen Sie den Button

 $\langle$ Programmiermodus beenden> $\|$  and anschließend den

Button <Beenden mit Speicherung der Änderungen>

Nun können Sie in der Registrieroberfläche die programmierten Artikel buchen. Wenn Sie Pommes frites buchen, werden direkt nach der Buchung die Soßen in einem Auswahlfenster angezeigt. Wenn keine Soße hinzugebucht werden soll, kann das Fenster ohne Auswahl geschlossen werden.

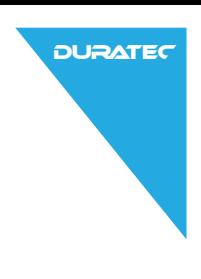

# 8. Service und Wartung

## 8.1. Reinigung

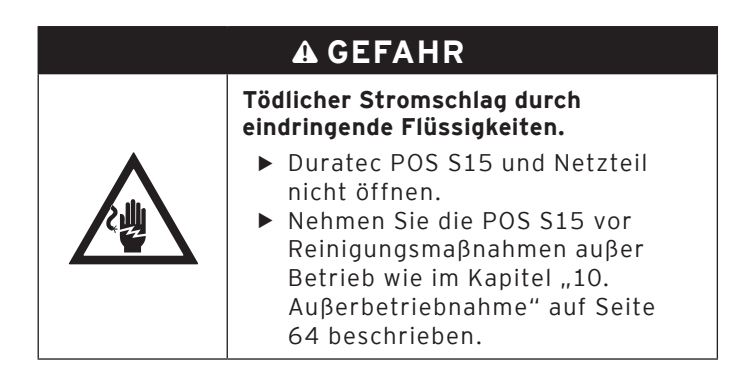

### 8.1.1. Gehäuse und Bildschirm reinigen

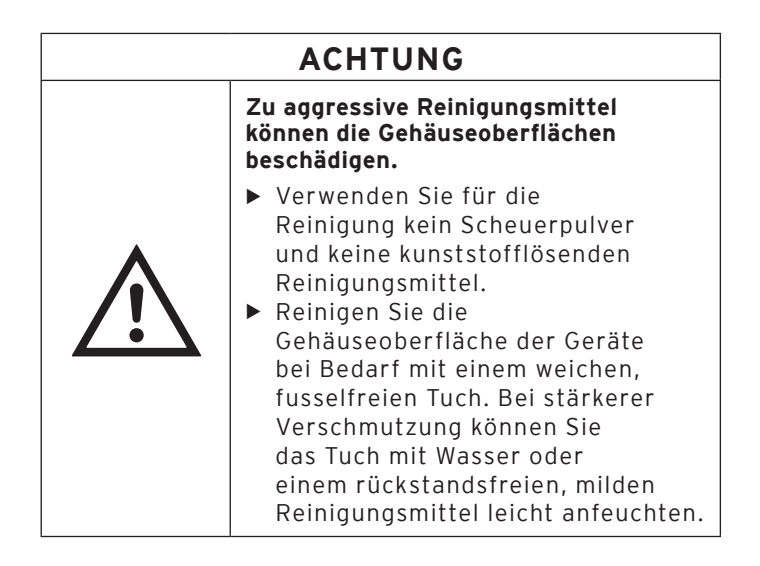

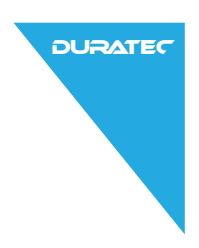

#### 8.1.2. Kontakte reinigen

Reinigen Sie die Kontakte der POS S15 bei Bedarf mit einem Wattestäbchen ohne Druck anzuwenden.

### 8.2. Wartung

Ansprechpartner für Wartungsarbeiten an der POS S15 ist Ihr Duratec-Fachhändler.

## 8.3. Kundenservice kontaktieren

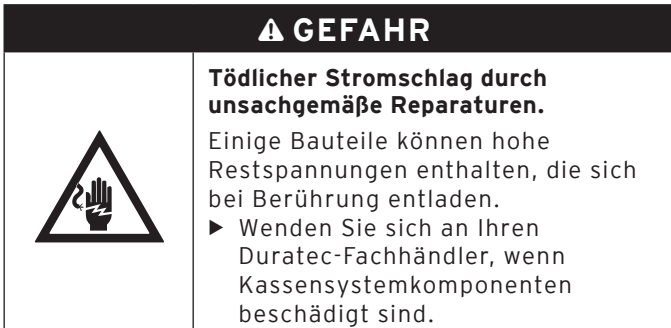

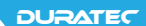

# 9. Störungen, mögliche Ursachen und deren Beseitigung

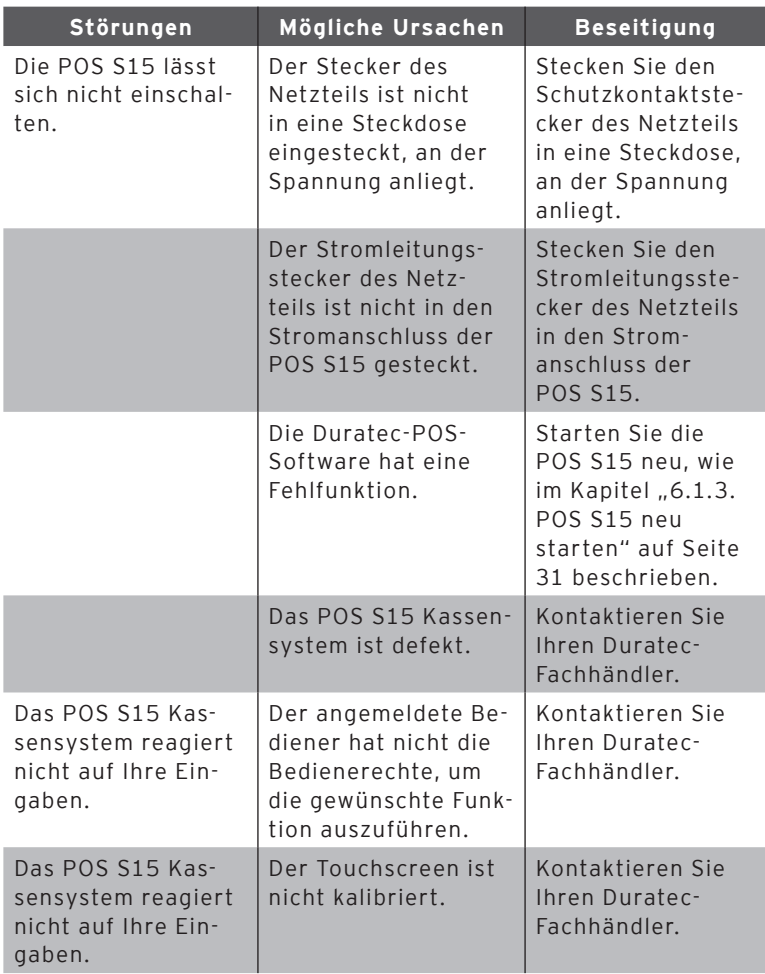

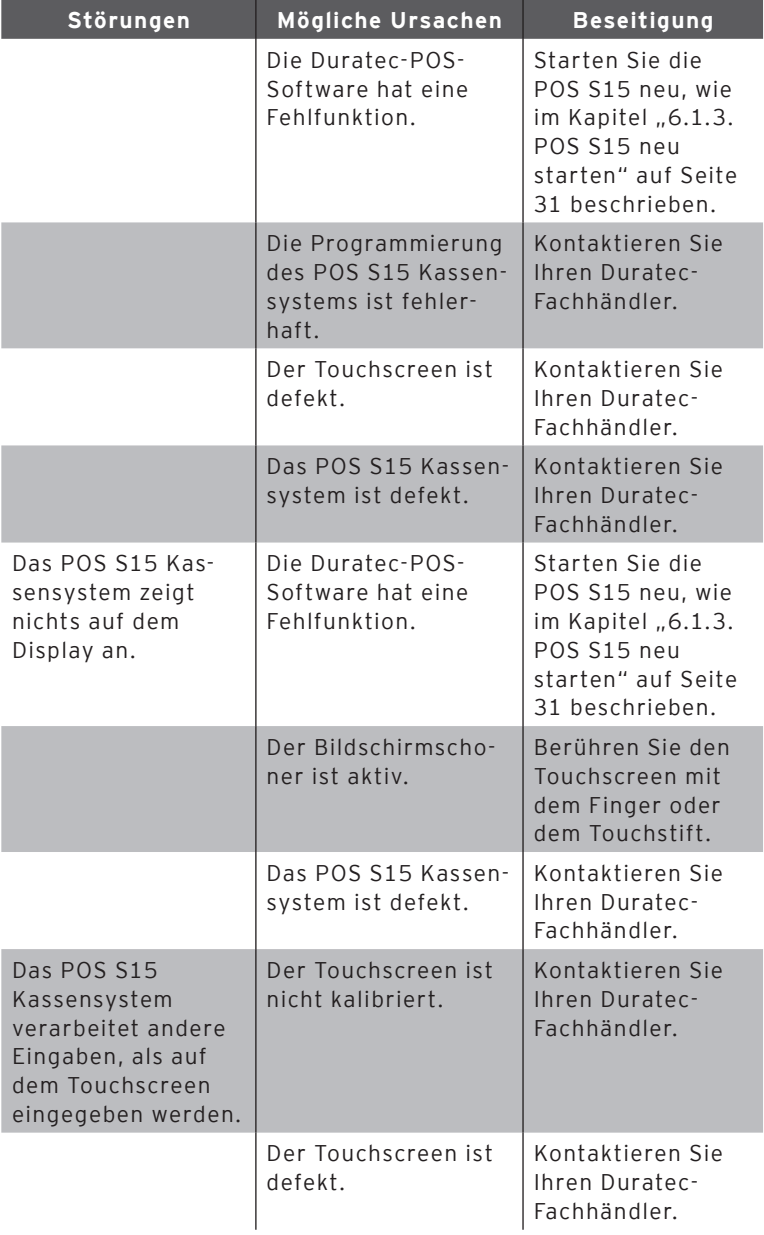

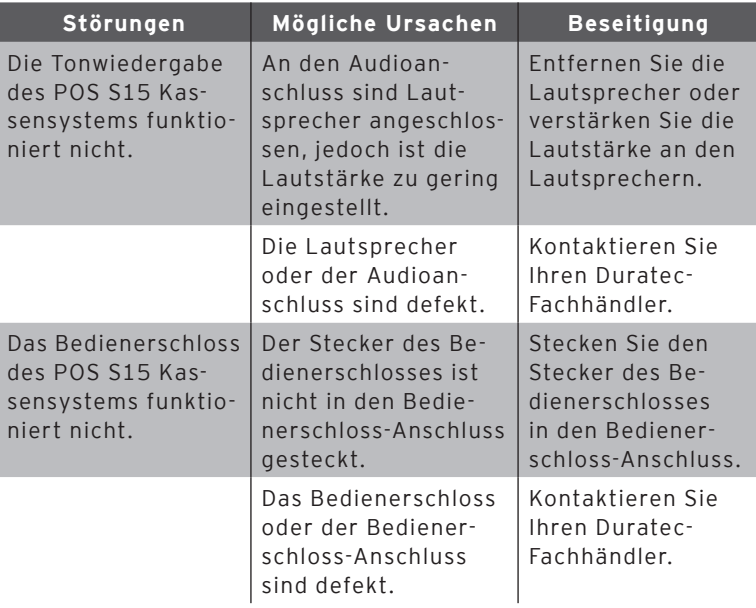

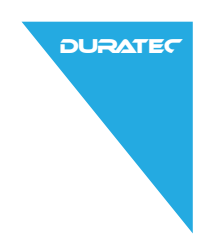

# 10. Außerbetriebnahme

<span id="page-63-0"></span>• Drücken Sie kurz den Ein- und Austaster, um die POS S15 auszuschalten.

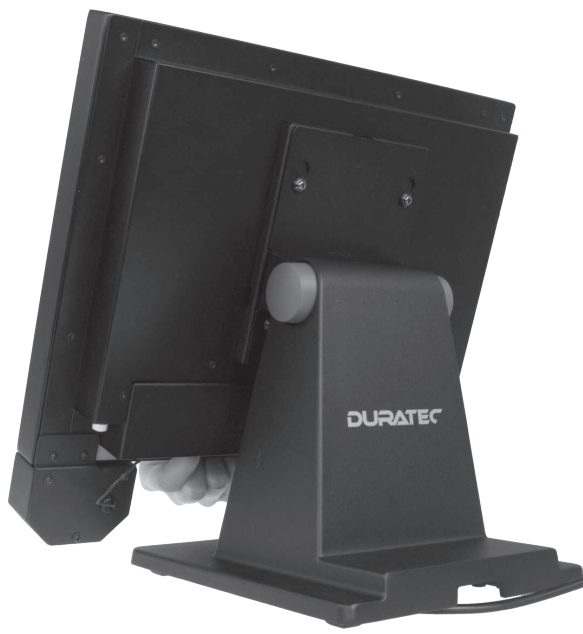

Abb. 19: POS S15 ausschalten

- • Ziehen Sie den Schutzkontaktstecker des Netzkabels aus der Steckdose.
- • Ziehen Sie alle Kabel, die an die POS S15 angeschlossen sind, bis auf das Kabel des Bedienerschlosses und das des Stromleitungsteckers.

## **ACHTUNG**

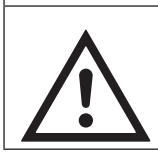

a **Beschädigung des Displays oder des Gehäuses durch scharfkantige Gegenstände.**

- X Entfernen Sie alle Gegenstände von der Ablagefläche.
- • Legen Sie die POS S15 auf eine weiche, stabile, ebene und ausreichend große Fläche.

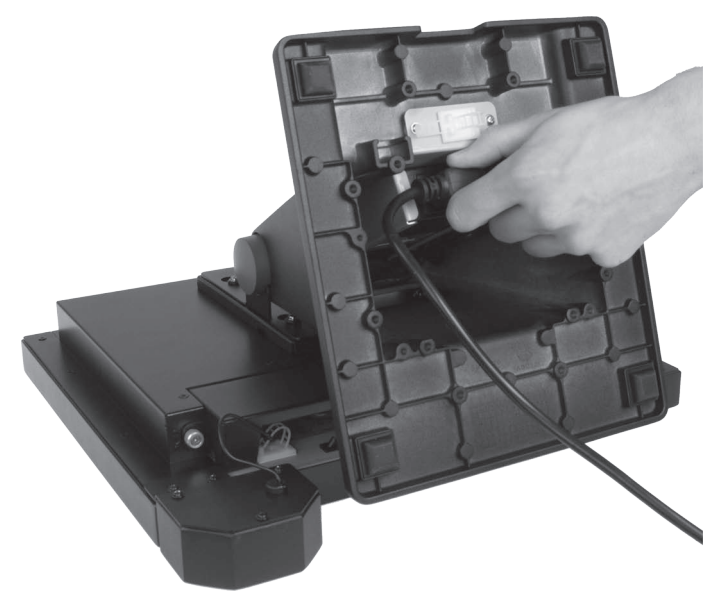

Abb. 20: Netzkabelstecker ziehen

- • Ziehen Sie den Netzkabelstecker des Netzkabels aus der Netzkabelbuchse des Netzteils.
- • Verpacken Sie die POS S15 und das Netzkabel in die Originalverpackung.
- • Lagern Sie die POS S15 in einem Raum, in dem die Temperatur zwischen -10 bis 50 °C beträgt.

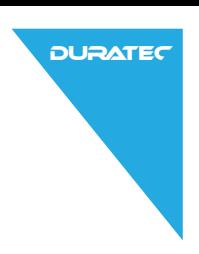

# 11. Entsorgung

#### Richtlinie 2012/19/EU (WEEE)

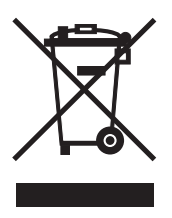

Elektro- und Elektronik-Altgeräte, dürfen nicht im Hausmüll entsorgt werden. Die Vectron Systems AG nimmt von ihr hergestellte und in ihrem Auftrag hergestellte gewerblich genutzte Elektro- und Elektronik-Altgeräte zurück. Sie entsorgt die Elektro- und Elektronik-Altgeräte ordnungsgemäß.

Die gesetzliche Rücknahmepflicht gilt für Geräte, die nach dem 13. August 2005 in Verkehr gebracht wurden. Abweichend davon erweitert die Vectron Systems AG die Rücknahme auf alle Geräte, die seit dem 1. Januar 2004 in Verkehr gebracht wurden.

Senden Sie die von der Vectron Systems AG hergestellten und in ihrem Auftrag hergestellten Elektro- und Elektronik-Altgeräte und deren Zubehör in der Originalverpackung mit dem Vermerk "Altgeräteentsorgung" frei Haus an die Vectron Systems AG.

#### WEEE-Reg.-Nr. DE 91733199

# 12. Glossar

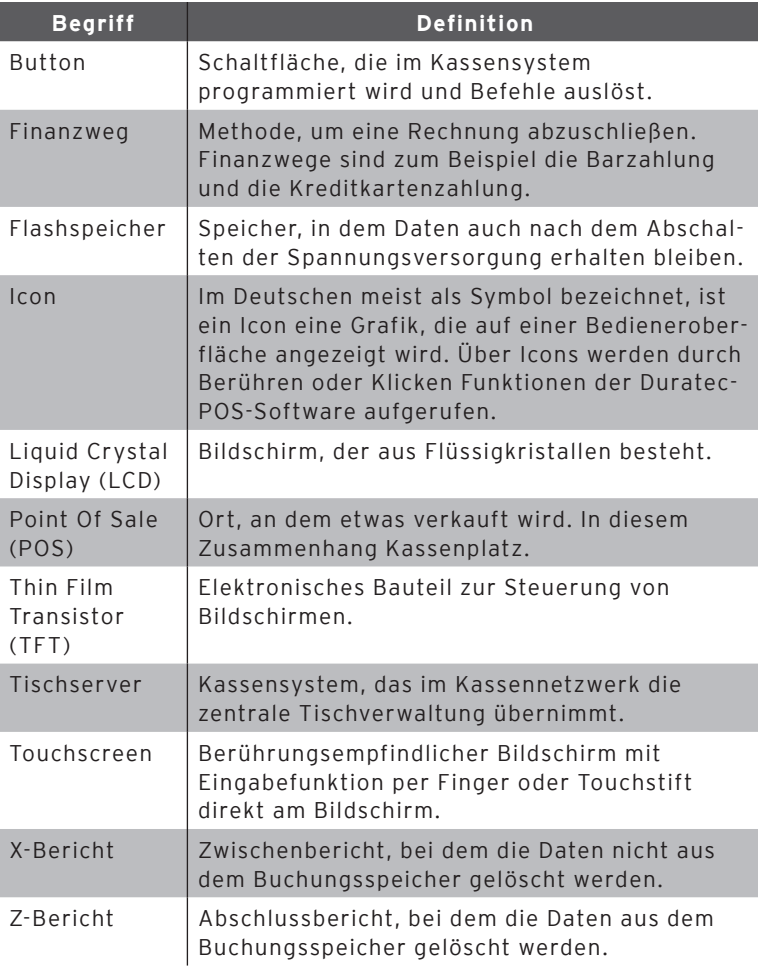

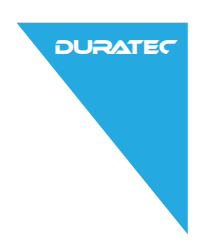

# 13. Icons

<span id="page-67-0"></span>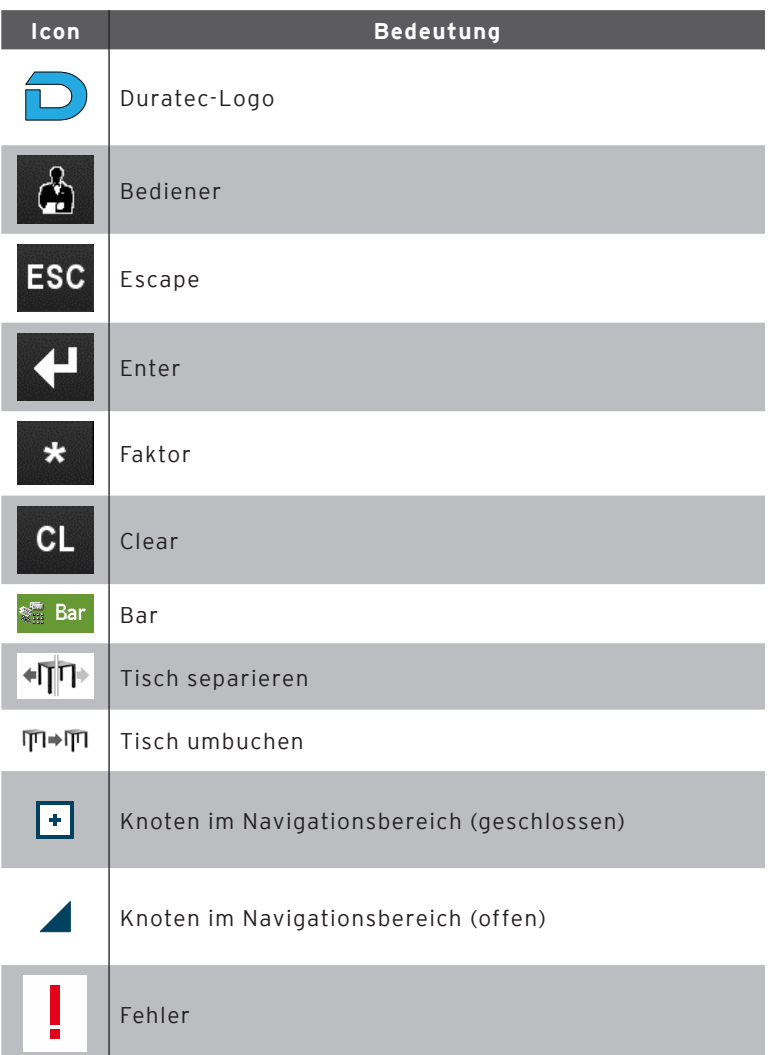

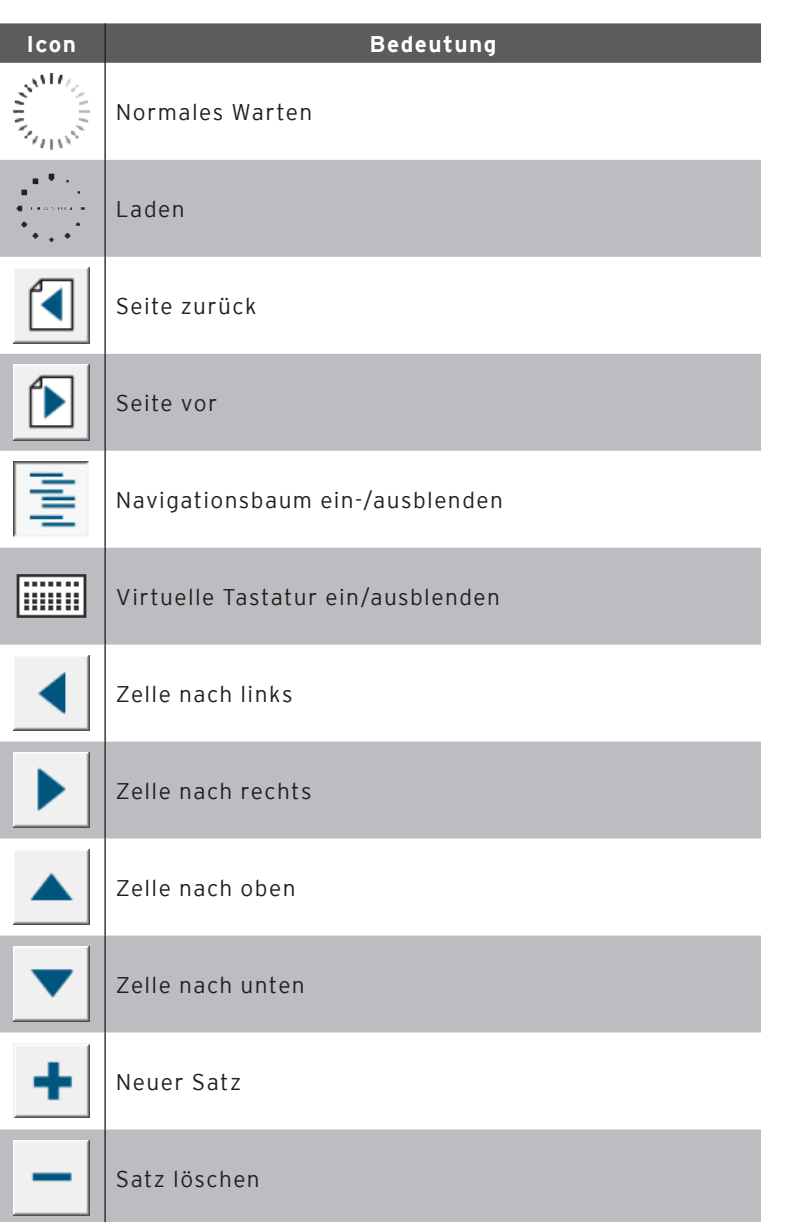

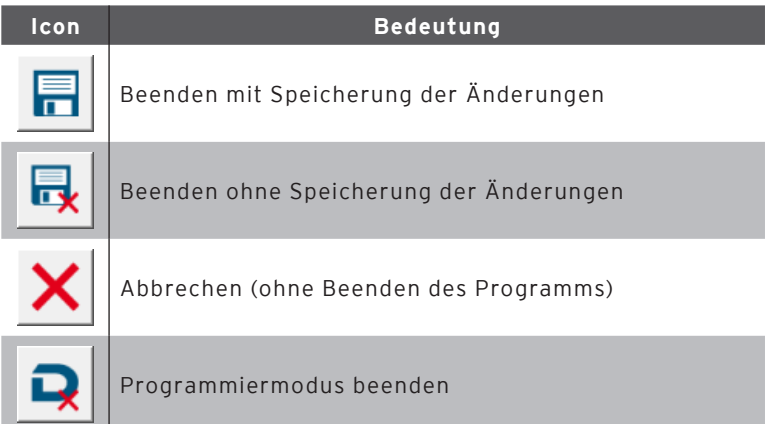

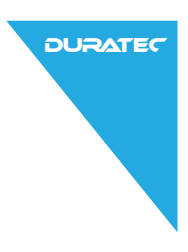

# 14. EU-Konformitätserklärung

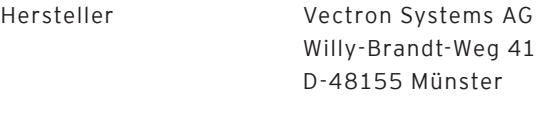

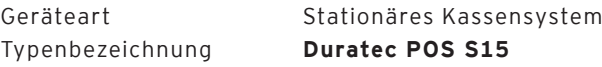

Der Hersteller erklärt, dass das oben bezeichnete Produkt bei bestimmungsgemäßer Verwendung den grundlegenden Anforderungen der Richtlinien 2014/30/EU und 2014/35/EU entspricht.

#### Angewendete Normen:

- $\cdot$  EN 55022:2006 + A1:2007
- $\cdot$  EN 55024:1998 + A1:2001 + A2:2003
- • EN 60950-1:2006
- FN 61000-3-2:2006
- $\cdot$  FN 61000-3-3:2008

Münster, den 30.03.2015

Jens Reckendorf Mitglied des Vorstands

Thomas Stümmler Mitglied des Vorstands

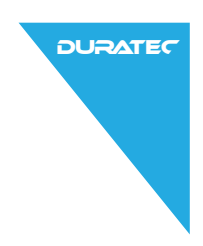

# 15. Zubehör

An dieser Stelle möchten wir Sie auf das Zubehör aufmerksam machen, das Sie für die POS S15 erwerben können.

Für Fragen zu unseren Produkten wenden Sie sich bitte an Ihren Duratec-Fachhändler.

### 15.1. Touchpens

#### 15.1.1.Touchpen

Mit dem Touchpen können Sie Daten über den Touchscreen der POS S15 eingeben. Der Touchpen besteht aus Kunststoff.

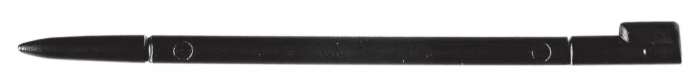

#### Abb. 21: Touchpen

#### 15.1.2. Vectron Touchpen

Mit dem Touchpen können Sie Daten über den Touchscreen der POS S15 eingeben. Der Touchpen besteht aus Kunststoff.

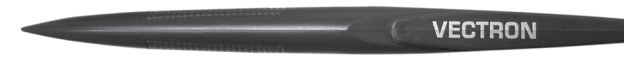

Abb. 22: Vectron Touchpen
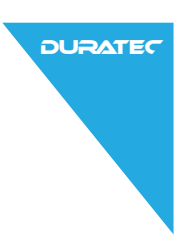

### 15.1.3. Multifunktions-Touchpen

Mit dem Multifunktions-Touchpen können Sie Daten über den Touchscreen der POS S15 eingeben. Im Multifunktions-Touchpen ist eine Kugelschreibermine integriert. Durch Drehen der Gehäusehülse können Sie zwischen der Schreib- und Touchfunktion wechseln.

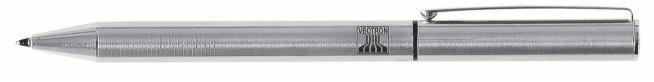

Abb. 23: Multifunktions-Touchpen

### 15.2. Wandhalterung

Mit der optional erhältlichen Wandhalterung ist es möglich, die POS S15 an eine Wand zu montieren.

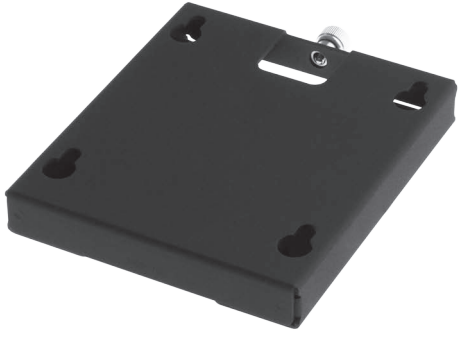

Abb. 24: Wandhalterung

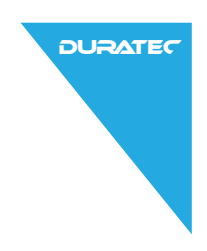

## DURATEC POS S15

# 16. Weitere Duratec-Produkte

### 16.1. Duratec Control

Die Software Duratec Control ist eine Windows©-PC-Servicesoftware, mit welcher Sie die Programmierung des Kassensystems komfortabel von einem PC aus vornehmen können. Zusätzlich stehen Servicefunktionen wie Datensicherung, Datenwiederherstellung und Fernwartung zur Verfügung. Optional kann die Software per Zusatzlizenz um ein Berichtswesen erweitert werden. Weitere Informationen zu Duratec Control entnehmen Sie bitte dem dazugehörigen Datenblatt.

#### 16.2. Mobile App

Die "Duratec MobileApp" ergänzt stationäre Duratec-Kassensysteme um professionelle Möglichkeiten zur mobilen Bestellerfassung, Tischverwaltung und Abrechnung in der Gastronomie.

Erweitern Sie die Möglichkeiten Ihres Duratec Kassensystems um mobiles Bestellen, mobile Tischauswahl, mobilen Finanzabschluß. Alles was sie dazu benötigen ist die Duratec MobileApp und ein oder mehrere iPodTouch, iPhone, iPadMini Geräte.